**RL-TR-97-202, Volume II (of two) Final Technical Report** October 1997

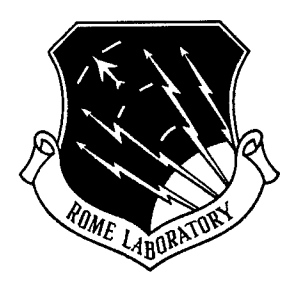

# **MOLECULAR DYNAMICS SIMULATION UPGRADE - SOFTWARE USER'S MANUAL**

**Synectics Corporation**

**Lisa Kolek and Geraldine W. Rogers**

*APPROVED FORPUBLICRELEASE; D/STRfBUT/ON UNLIMITED.*

**19980414 159**

DTIC QUALITY INSPECTED 4

**Rome Laboratory Air Force Materiel Command Rome, New York**

This report has been reviewed by the Rome Laboratory Public Affairs Office (PA) and is releasable to the National Technical Information Service (NTIS). At NTIS it will be releasable to the general public, including foreign nations.

RL-TR-97-202, Volume II has been reviewed and is approved for publication.

APPROVED:

HERBERT F. HELBIG Project Engineer \\

FOR THE DIRECTOR:  $\partial^{\alpha\mu}$   $\partial^{\beta}$ . Bart

JOHN J. BART Acting Director, Reliability Electromagnetics & Reliability Directorate

If your address has changed or if you wish to be removed from the Rome Laboratory mailing list, or if the addressee is no longer employed by your organization, please notify RL/ERDR, 525 Brooks Rd, Rome, NY 13441-4505. This will assist us in maintaining a current mailing list.

Do not return copies of this report unless contractual obligations or notices on a specific document require that it be returned.

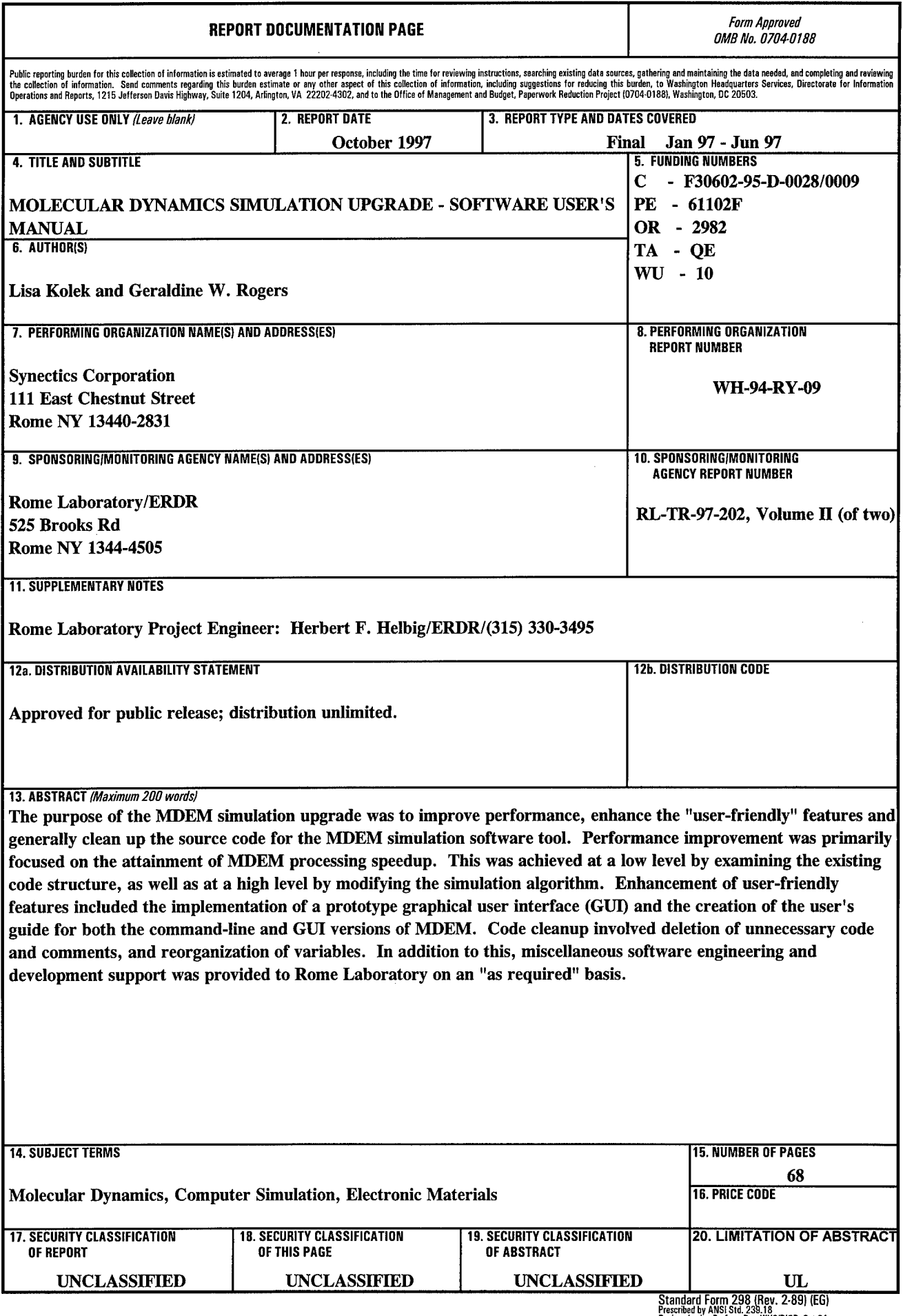

 $\hat{\mathcal{A}}$ 

**Prescribed by ANSI Std. 239.18 Designed using Perform Pro, WHS/DIOR, Oct 94**

## **TABLE OF CONTENTS**

 $\bar{z}$ 

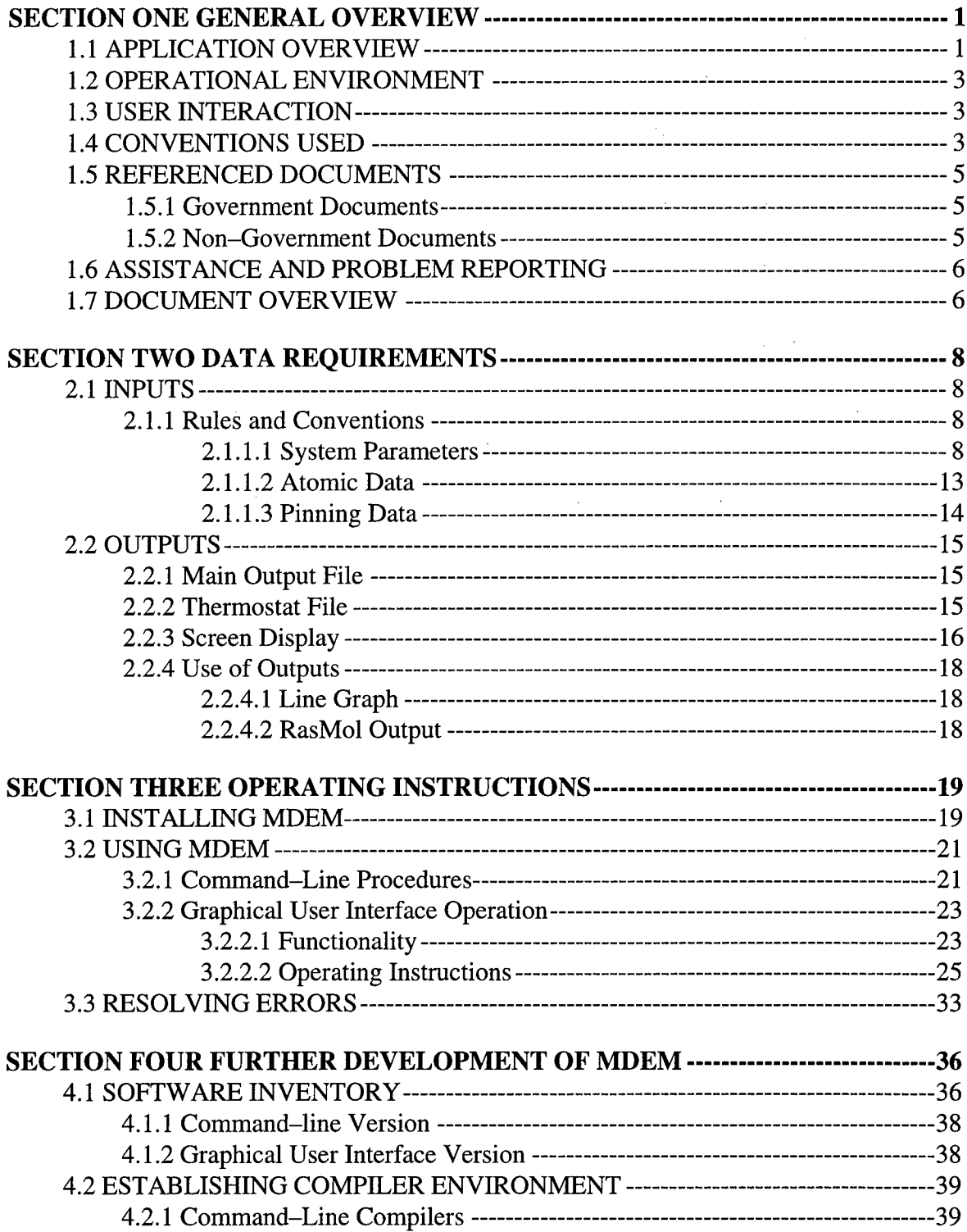

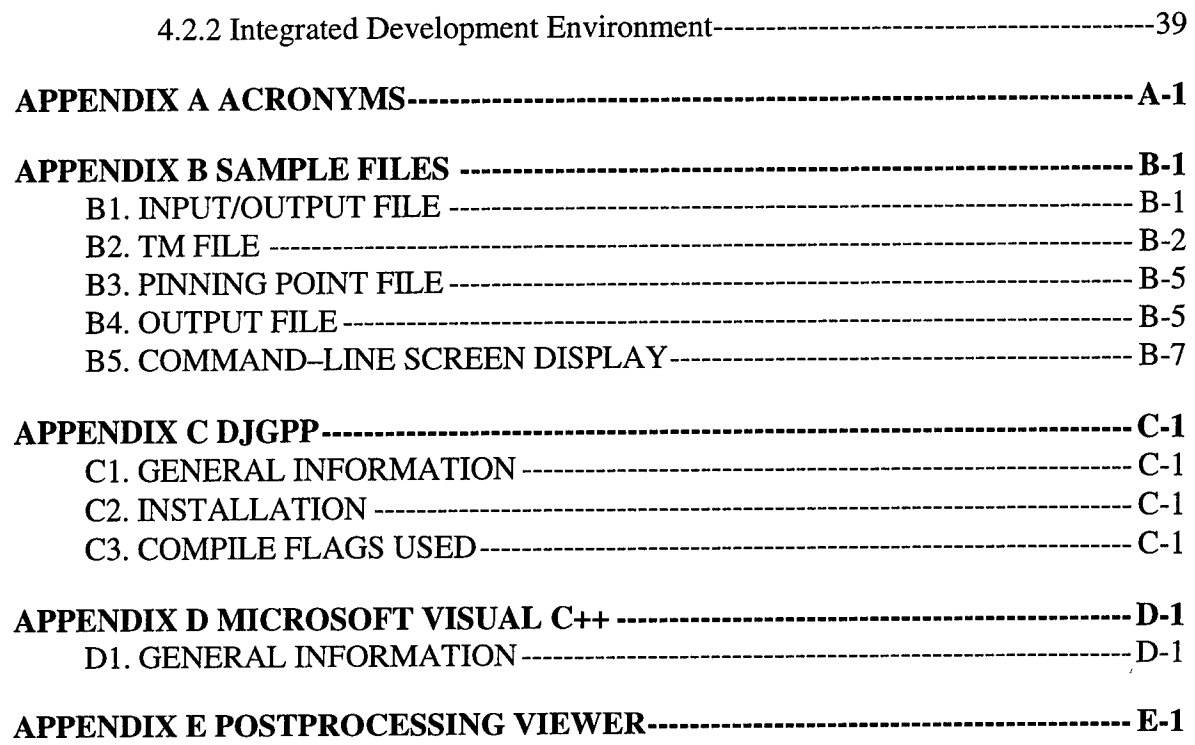

 $\ddot{\phantom{a}}$ 

## **List of Exhibits**

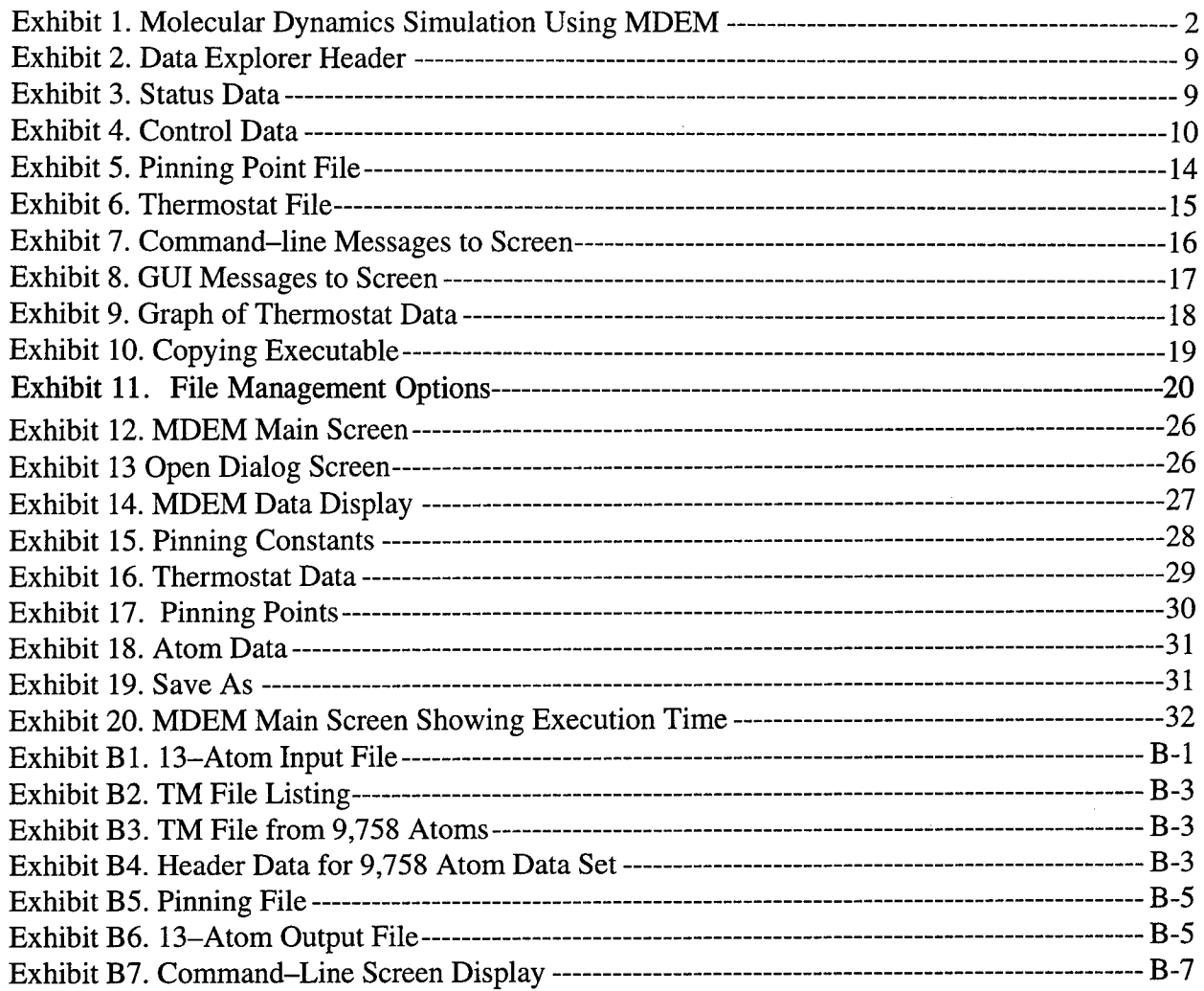

## **List of Tables**

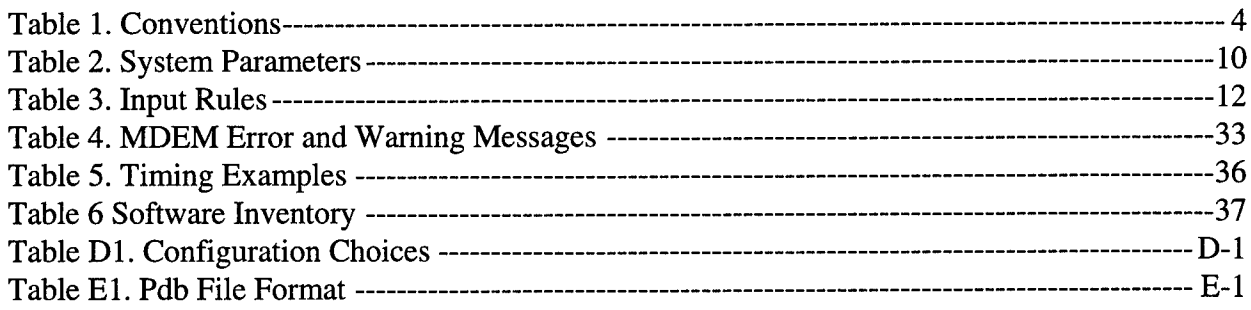

 $\sim$ 

i,

## **SECTION ONE GENERAL OVERVIEW**

This Software User's Manual (SUM) presents the information and instructions necessary for user interaction with the Molecular Dynamics Simulation of Electronic Materials program, "MDEM." The information contained herein will instruct the user about the procedures required to install and carry out the operation of the MDEM software.

This report satisfies the Contract Data Requirements List (CDRL) A003 according to DI-MISC-80711/T, Scientific and Technical Reports, which specifies the document's format be in accordance with ANSI Z39.18-1987, "Scientific and Technical Reports: Organization, Preparation, and Production."

#### **1.1 APPLICATION OVERVIEW**

Atomic motion reduces the useful life of microcircuits. Rome Laboratory's (Rome Lab's) approach was to develop simulation tools to investigate the three-dimensional atomic motion and structure. This solution uses molecular dynamics simulation to examine the growth and transport properties of polycrystalline structures at the molecular scale. The purpose of MDEM, therefore, is to reveal the atomic-level mechanisms that are responsible for the degradation of microelectronics components and interconnects.

The MDEM software reads in a user-supplied data set consisting of such input parameters as initial system temperature, number of integration steps, cutoff distance, x, y, and z coordinates and velocity components for the atoms, and a tag denoting each atom's species, thermal, and grain properties. The user can supply an optional data set which describes the points to which atoms may be pinned by elastic forces. Data validation functions check for the presence of data, as well as checking to see that the values are within valid ranges. Next, MDEM performs the numerical integration of f=ma according to Stanley's  $STA<sup>1</sup>$ . To efficiently perform the interatomic force calculations required by the integration, a grid of cells is overlaid on the atom data. This method of partitioning the data results in non-redundant pairing of atoms by examining the interaction between each cell and half of its adjacent neighbors. The data are written to file periodically, at a frequency set by the user in either the input file or from MDEM's graphical user interface (GUI).

<sup>&</sup>lt;sup>1</sup> Robert W. Stanley. "Numerical Methods in Calculation". American Journal of Physics, volume 52, number 6, p. 499 (June 1984)

The main output of the simulation is a data set, listing the atoms' new coordinates, velocities, and the atoms' tags. A secondary output file, optionally chosen by the user, is the thermostat file. The user can plot the thermostat data to determine changes in temperature.

With molecular visualization packages, such as *RasMol,* which render molecular coordinates on the screen in a three-dimensional representation, the reformatted output from MDEM can be examined for density fluctuations due to shock or sound waves, reconstruction of a surface to achieve a lower energy configuration, and abrupt changes in regularity between regions of wellformed crystallinity. Exhibit <sup>1</sup> illustrates the functionality of MDEM in an end-to-end molecular dynamics simulation.

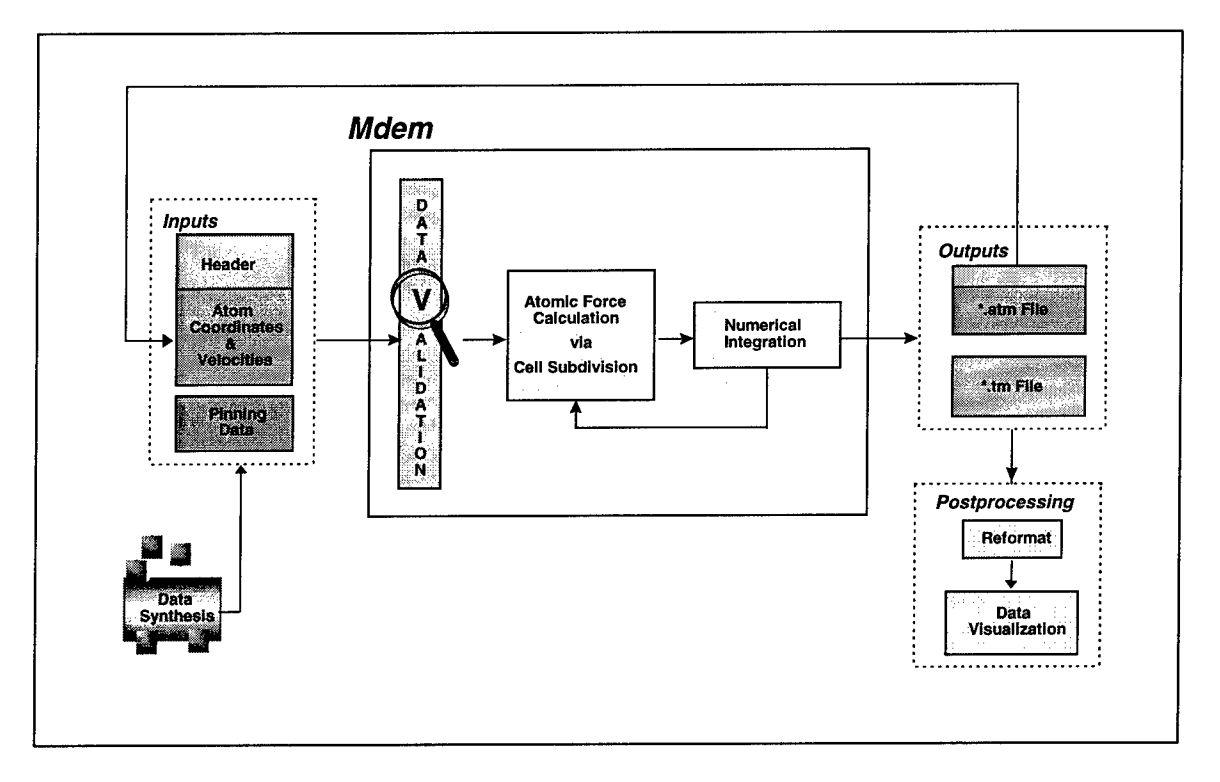

**Exhibit 1. Molecular Dynamics Simulation Using MDEM**

MDEM is a Rome Lab program, written and conceived by Rome Lab engineers and scientists. Synectics assisted Rome Lab in algorithm analysis and implementation, code cleanup, GUI design and implementation, and in preparing this SUM.

### **1.2 OPERATIONAL ENVIRONMENT**

MDEM has two operational versions — command-line (CL) and graphical user interface (GUI). For both versions, the assumption is that MDEM resides locally. In its current format it is not intended for distributed processing.

The CL version is designed and coded to maximize the portability and flexibility of today's high performance personal computers and workstations. It is written in ANSI C.

The GUI version is written for the 32-bit personal computer (PC). It was developed using Microsoft's Visual C++, with calls to the Microsoft Foundation Classes (MFC).

The memory requirements for the executable code for both the CL and the GUI versions are under 300 KB. The amount of RAM and swap space depends upon the number of atoms in the data set.

## **1.3 USER INTERACTION**

MDEM is designed to be an interactive system. However, while the CL version requires interaction, scripts can be written for automated operation of MDEM. The GUI version of MDEM uses the Windows Graphical User Interface to provide its look and feel. Use of a PC running a 32-bit operating system is required for the GUI version. For users unfamiliar with file transfer operations on the most common 32-bit PC operating system, "Windows 95," a brief primer has been included in Section 3.1.

This manual introduces the user to the complete functionality of MDEM. It teaches the user how to implement these functions. The anticipated audience for the MDEM software are those familiar with molecular dynamics simulation. This manual, therefore, does not discuss how to analyze the results of the data.

## **1.4 CONVENTIONS USED**

Certain conventions are used in this MDEM's SUM to help the user understand the commands more easily. Table <sup>1</sup> describes these conventions.

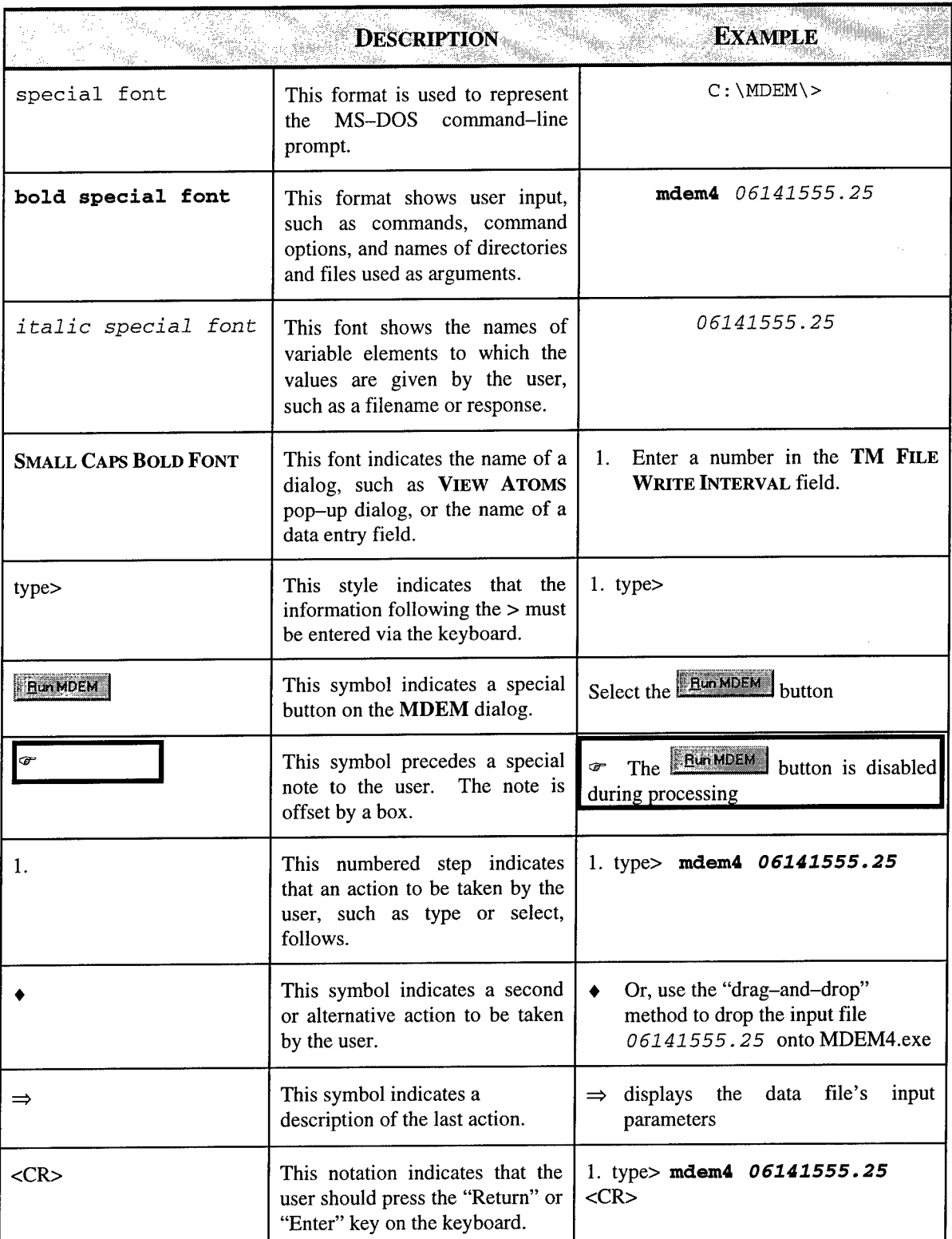

## **Table 1. Conventions**

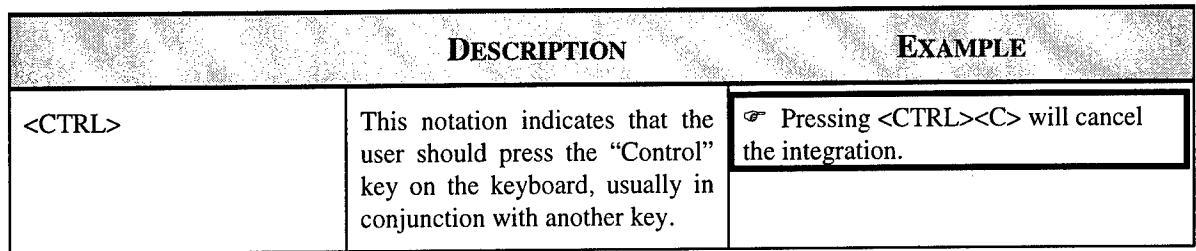

The following instruction combines the conventions described in Table 1.

#### 1. type> **mdem4** *data*

- $\Rightarrow$  where **mdem4** is the name of the MDEM executable and *data* is the input data file name
- $\Rightarrow$  displays the data file's header information (list of parameters for the run)
- Or, use the "drag-and-drop" method to drop the input file onto MDEM4.exe

## **1.5 REFERENCED DOCUMENTS**

Government and non-Government documents used during the preparation of this document are referenced below.

### **1.5.1 GOVERNMENT DOCUMENTS**

- Ü DI-IPSC-81445 (Software Input/Output Manual —SIOM)
- Q DI-IPSC-81444 (Software Center Operator Manual SCOM)
- DI-MCCR-80019A (Software User's Manual SUM)

### **1.5.2 NON-GOVERNMENT DOCUMENTS**

- "The Art of Molecular Dynamics Simulation," D.C. Rapaport, Cambridge University Press, New York, NY, 1995.
- O DJGPP Web Site, http://www.delorie.com/djgpp
- $\Box$  Microsoft Visual C++ Version 5.0 on-line documentation
- *"RasMol* v2.5: A Molecular Visualization Program User's Manual," Roger Sayle,  $\Box$ Biomolecular Structure, Glaxo Research and Development, Greenford, Middlesex, UB6 OHE., U.K., October 1994.

## **1.6 ASSISTANCE AND PROBLEM REPORTING**

Address MDEM inquiries to:

Herbert F. Helbig Rome Laboratory/ERDR 525 Brooks Road Rome, NY 13441-4505 e-mail: helbigh@rl.af.mil

### **1.7 DOCUMENT OVERVIEW**

This manual is written for the most generic use of MDEM. It attempts to provide answers to questions which may arise, along with all information needed to use the MDEM software effectively.

Section <sup>1</sup> of this manual presents an overview of the MDEM application including its purpose, capabilities, operational environment, user interaction, the notational conventions used in this manual, and references.

Section 2 details the inputs required from the MDEM software as well as the expected outputs. Examples of each type of input and output are given.

Section 3 describes installation and operational procedures. It includes a brief primer on the Windows 95/NT file transfer techniques. Instructions are given for both the CL and the GUI versions of the MDEM software.

Section 4 contains information required for further development of the MDEM software, including a software inventory and instructions for setting up a project workspace for use with the Microsoft Visual C++ Development Studio.

Appendix A contains a list of commonly used acronyms.

Appendix B contains sample input files, main input file, and pinning point file.

Appendix C describes DJGPP, a freeware GNU C compiler, where to find DJGPP, and the flags used during compilation of the MDEM executable.

Appendix D contains notes on the various Microsoft Visual C++ code generation and optimization flags used during the development of MDEM.

Appendix E contains a brief description of *RasMol,* a molecular graphics viewer. Information is given on converting MDEM's \*.atm file into a file format suitable for viewing the molecular structure using the *RasMol* software.

 $\sim$   $\sim$ 

 $\hat{\mathcal{A}}$ 

## **SECTION TWO DATA REQUIREMENTS**

This section describes the input data required by the MDEM software as well as the results. Included are examples of each, in the form of screen shots. It must be noted that Microsoft WordPad was the editor used to display the text files in the examples. By no means is the user limited to the use of WordPad. Any text editor can be used for editing either the input or output files.

#### 2.1 INPUTS

Section 2.1 covers the rules and convention for input files for the MDEM software. Examples are given in the form of screen shots. An example of the entire input data set is located in Appendix B.

#### 2.1.1 RULES AND CONVENTIONS

MDEM requires at least one input data set consisting of the system parameters and the atomic coordinates, velocities, and tag value. Furthermore, a separate data set consisting of an identification number and x, y, and z coordinates which serve as pinning points can be input. Currently, all inputs are in text format. The only naming convention restriction for the input file (sometimes referred to as \*.atm) is that the own\_name parameter in the input file header must match the file's name.

#### *2.1.1.1 SYSTEM PARAMETERS*

The system parameters, or header data, are one per line, with the input value(s) following the parameter name (see Table 2). There are three sections to the header data: file structure information, status data, and control data. The structure information section shown in this SUM is generated by IBM's "Data Explorer" software. It is not used by the MDEM software (Exhibit 2) except as part of the input data validation routines. Its presence facilitates viewing MDEM data with the "Data Explorer" software. Removal of this header will cause a data validation error ("Reached EOF too soon").

### **Exhibit 2. Data Explorer Header**

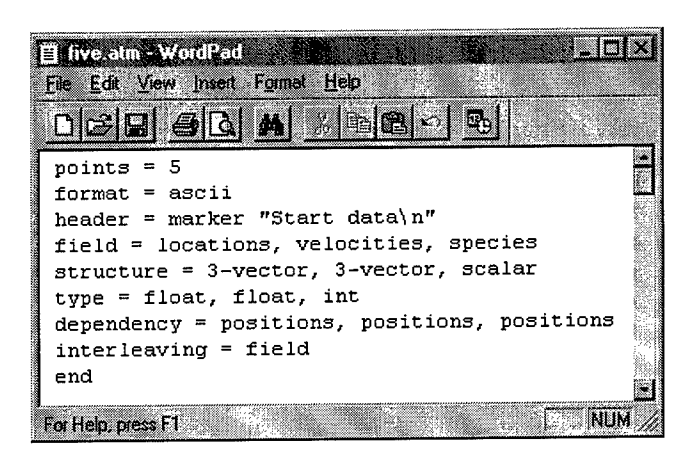

The status data section contains a record for the previous MDEM run (Exhibit 3). From status data the user can determine the evolution of the current data set. In addition, system values for the current run are set by the final values from the last run of MDEM.

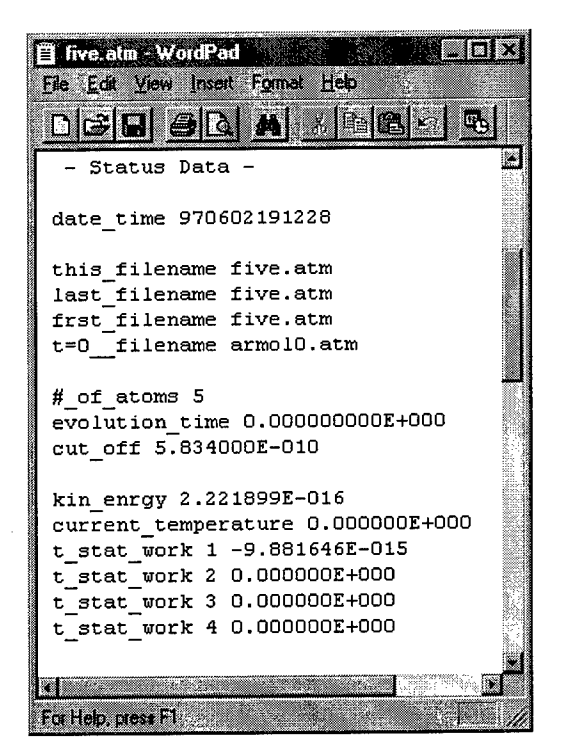

**Exhibit 3. Status Data**

The control data section (Exhibit 4) consists of input values which bound the data run, such as the number of integration steps for the current run and how often to increase the system temperature.

## **Exhibit 4. Control Data**

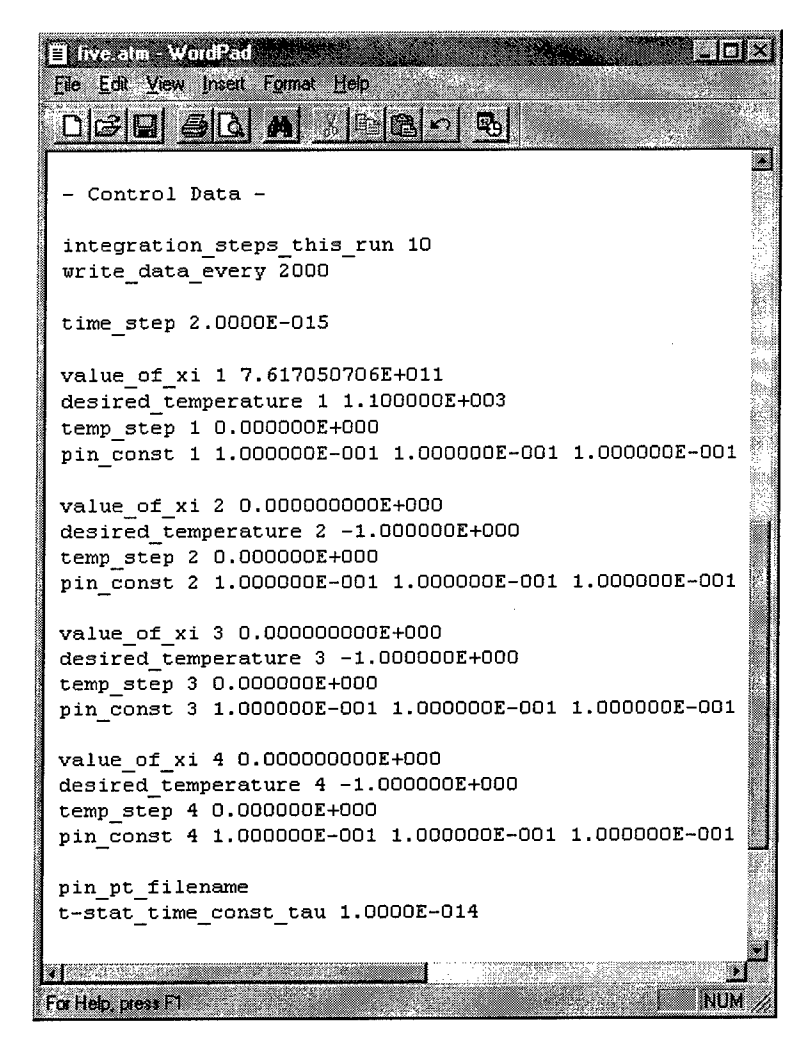

The input file requires a keyword identifier followed by the numerical value. These keywords are similar to, but not identical to, the source code's variables. Table 2 maps each keyword with the source code parameter; a one line description of each is also included.

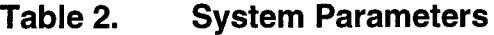

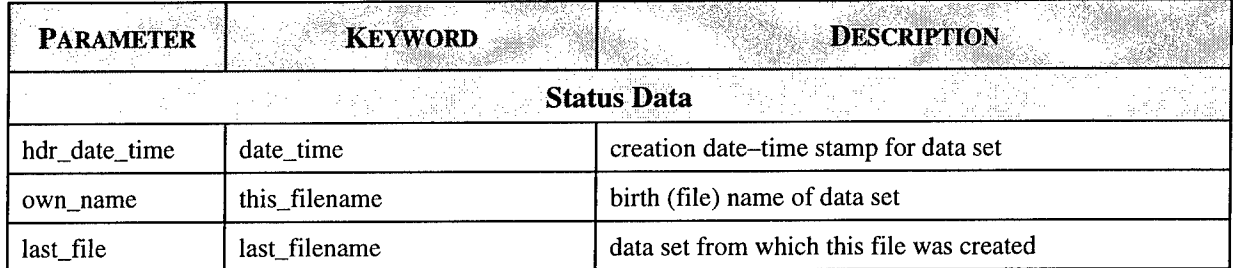

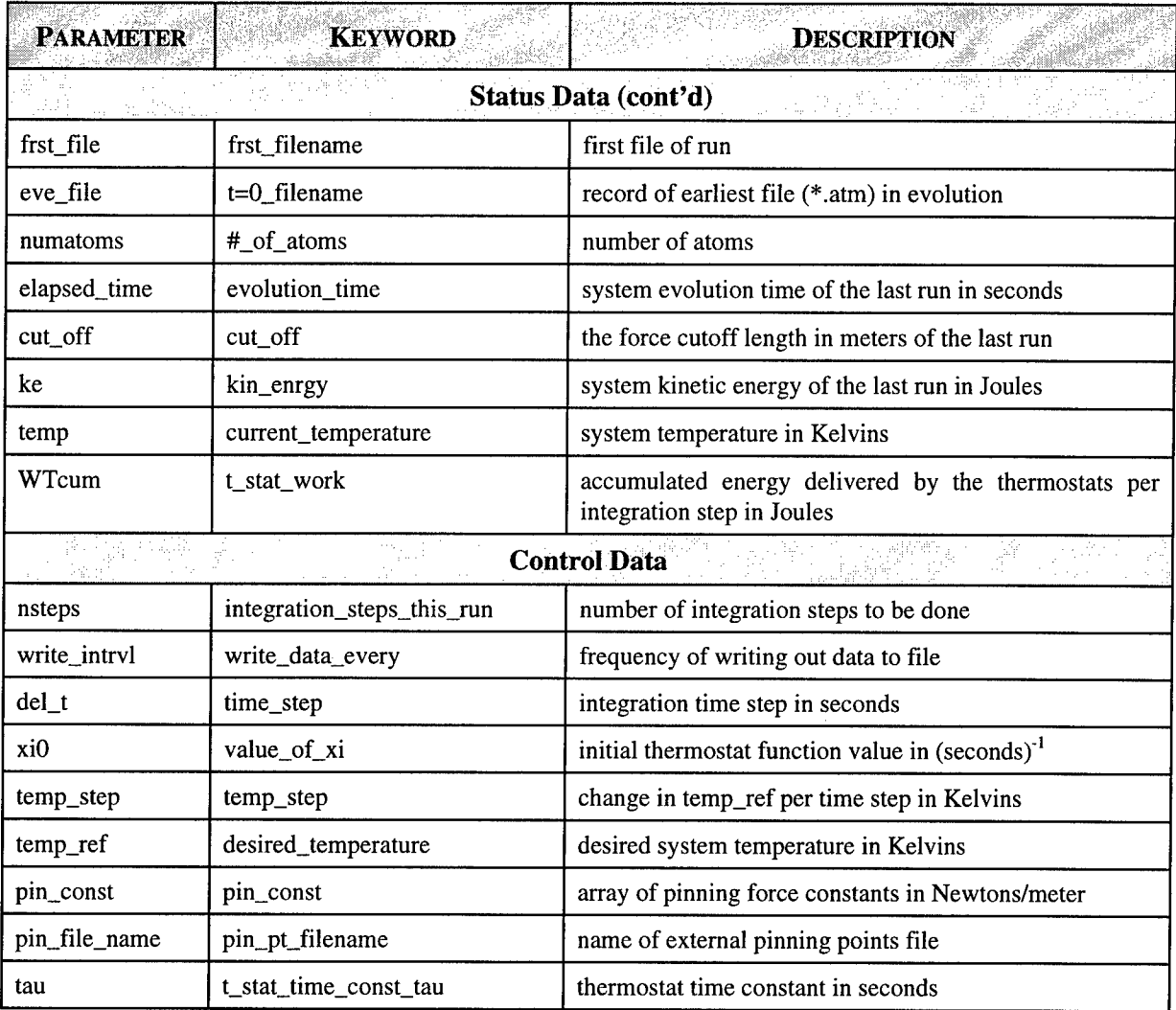

Most inputs have only one value. The exceptions are the pinning point constants (pin\_const) and the thermostat related data items, including xi, t\_stat\_work, and temp\_step. There can be a maximum of seven thermostat values used. For example, the data corresponding to thermostat 2 resides in array element 2 of all thermostat data arrays.

Table 3 presents the input "rules" — input length for character arrays, format conventions, sequencing of the data, punctuation, etc.

 $\label{eq:2.1} \frac{1}{2} \int_{\mathbb{R}^3} \frac{1}{\sqrt{2\pi}} \int_{\mathbb{R}^3} \frac{1}{\sqrt{2\pi}} \int_{\mathbb{R}^3} \frac{1}{\sqrt{2\pi}} \int_{\mathbb{R}^3} \frac{1}{\sqrt{2\pi}} \int_{\mathbb{R}^3} \frac{1}{\sqrt{2\pi}} \int_{\mathbb{R}^3} \frac{1}{\sqrt{2\pi}} \int_{\mathbb{R}^3} \frac{1}{\sqrt{2\pi}} \int_{\mathbb{R}^3} \frac{1}{\sqrt{2\pi}} \int_{\mathbb{R}^3}$ 

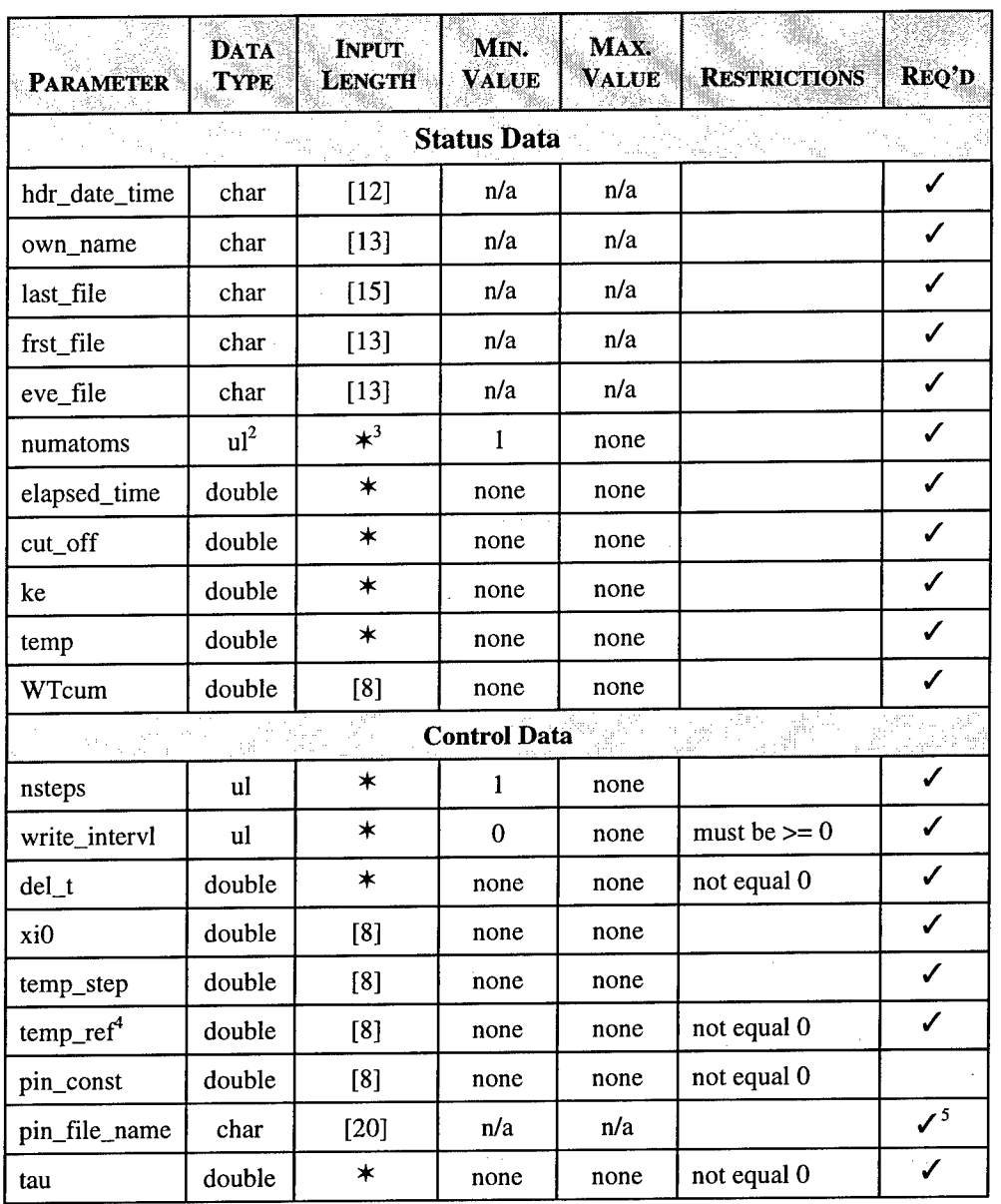

#### **Table 3. Input Rules**

 $2$  ul — unsigned long integer

 $3 * -$  depends upon the target system's definition of the variable (integer, double, etc).

<sup>&</sup>lt;sup>4</sup> temp\_ref[] —holds the thermostat values. Atoms without thermostat tags will be assigned temp\_ref[0] which should be negative. That forces their xi[0] to hold constant at xi0[]=0 so no thermostat force is applied in move\_atoms().

<sup>&</sup>lt;sup>5</sup> pin\_file\_name — identifies the name of the pinning point file optionally supplied by the user. The keyword is required but an associated file name is not. If a pinning point file name is not supplied, the system does not pin the atoms.

## *2.1.1.2 ATOMIC DATA*

The atomic data follows the "Start Data" indicator in the input file. The atomic coordinates, velocities, and tag values are in seven columns by number of atoms format. Two spaces separate each column, including the one column reserved for the negative sign. The atom tag is leftjustified within its column.

The x, y, and z coordinates and velocities are read into MDEM as double precision floats. The atom tag is an integer value.

The atom tags are the encoded numbers representing information on each atom, such as species or atomic number, grain, pinning status, and thermostat number. A bitwise mask and shift of the atom tag is used to extract these properties. For example, when atom\_tag[i] is masked with PIN MASK and shifted by PIN\_SHIFT, a value of one (1) indicates that the atom is pinned. A value of zero (0) indicates that it is not pinned.

The following masks and shifts, taken from "Mdemutl.h" are ANDed with atoms\_tag[i] to extract information about atom i:

- $\Box$  SPECIES MASK isolates atomic numbers, integers up to 127, that are used to enter a lookup table of atomic masses which is in move\_atoms() in mdemutl.c
- $\Box$  GRAIN MASK marks atoms according to their initial location so that visualization software can color them and reveal migrations. Eight possibilities are available by adding the various combinations of 0, 128, 256, 512 to atoms\_tag[]. The combination  $128 + 256 + 512 = 896$  will tag an atom to be excluded from the system KE (and temperature) calculation. This is useful for deposition studies where the incoming atoms should not contribute to the substrate temperature until they become part of it. This interpretation is enforced in move\_atoms. In Mdemutl.h, the GRAIN\_MASK is defined as "896." GRAIN\_SHIFT = 7.
- $\Box$  PIN\_MASK marks atoms that are pinned or immobilized in some way. Add 1,024 to atoms tag[i] to pin atom i. In Mdemutl.h, the PIN MASK is defined as "1024."  $PIN\_SHIFT = 10.$
- $\Box$  THERM\_MASK marks atom i as a thermostat set at one of 7 temperatures by adding combinations of 2,048, 4,096 and 8,192 to atoms\_tag[i]. THERM\_SHIFT is the number of bits of right shift that will make the masked data equal to  $0, 1, 2, \ldots, 7$ . Mdemult.h defines the THERM MASK as 14336 and the THERM SHIFT as 11.

æ Not all elements in the periodic table are supported by MDEM. Edit the arrays mass[ ] and rm\_u0[ ] in mdemutl.c to add elements.

#### *2.1.1.3 PINNING DATA*

This section discusses the pinning point data file, an optional input to MDEM. If a pinning point file name is listed after the keyword "pin\_file\_name", MDEM attempts to locate and open this file. The pinning point file consists of four columns, each separated by two spaces. The first column contains integers that correspond to the atom's position in the main input file (i.e., the number <sup>1</sup> identifies the first atom in the main file, and so.). The values in the first column must be right-justified. The remaining three columns hold the x, y, and z coordinates used to pin atom[i]. These coordinates are double precision floats. The file can contain as many pinning points as desired as long as the number of atoms in the main input file are not exceeded. Exhibit is an example of a pinning point file.

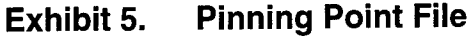

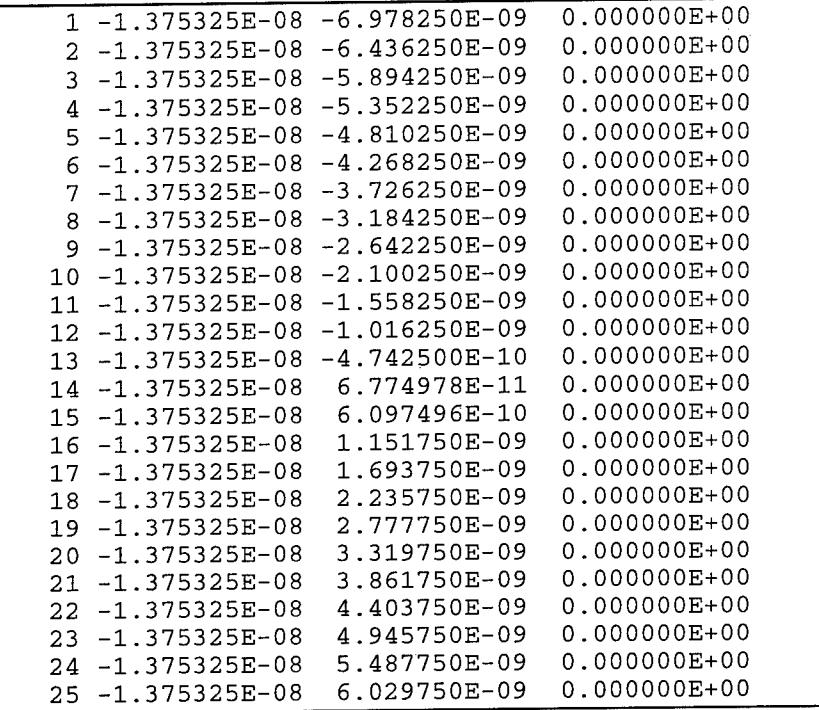

The above pinning point file is a valid example of a pinning point file. However, it does not correspond to the main input file shown as an example.

#### **2.2 OUTPUTS**

MDEM produces two types of output — information written to file and information displayed to the screen. MDEM writes a main output file automatically; the user must specifically request the thermostat file.

MDEM writes the main output file and the thermostat file to the same directory as the MDEM executable for both the CL and GUI versions. However, using the "Properties" feature of Windows 95/NT to specify the full path, the location of the output files can be changed.

#### **2.2.1 MAIN OUTPUT FILE**

The main output is the \*.atm file which is written at a user specified frequency (write\_data\_every). As the output file can be used for an input file the same layout, rules and conventions apply. See Section 2.1 for a detailed discussion and Appendix B for an example.

#### **2.2.2 THERMOSTAT FILE**

A secondary output is the thermostat (\*.tm) file (Exhibit 6) which is also user specified, both in whether to create and in what frequency to write the thermostat data. The values for the last integration step are also written to file. This file consists of several columns of numbers — the integration step number followed by the system temperature (temp), and the accumulated work done by the thermostats (WTcum[i]) at that integration step for each thermostat. The value for the accumulated work only writes to file if it is not equal to zero (0). The integration step is a unsigned long integer and ke and WTcum are double precision floats.

**Exhibit 6. Thermostat File**

|                    | 目 06111110.tm - WordPad<br>Fie Edit View Insert Format Help | فتكل<br><u>ta da senta</u>        |
|--------------------|-------------------------------------------------------------|-----------------------------------|
|                    | deiu grim                                                   | $x$ $\approx$ $\approx$ $\approx$ |
| D0001              | +6.04949e+002                                               | $-9.88165e - 015$                 |
| 00002              | +6.04949e+002                                               | -9.88165e-015                     |
|                    | 0008 +6.04949e+002                                          | -9.88165e-015                     |
|                    | 00004 +6.04949e+002                                         | $-9.88165e - 015$                 |
|                    | 00005 +6.04949e+002                                         | -9.88165e-015                     |
|                    | 00006 +6.04949e+002                                         | $-9.88165e - 015$                 |
|                    | 00007 +6.04949e+002                                         | $-9.88165e - 015$                 |
| 00008              | +6.04949e+002                                               | -9.88165e-015                     |
| 00009              | +6.04949e+002                                               | -9.88165e-015                     |
|                    | 00010 +6.04949e+002                                         | -9.88165e-015                     |
| For Help, press E1 |                                                             |                                   |

#### 2.2.3 SCREEN DISPLAY

Information is displayed to the screen both in the CL version as well as in the GUI version. The CL version writes to screen a summary of the input parameters, number and type of atoms, thermostat and accumulated energy after each integration, and time to execute the integeration. Knowing the expected user responses during the run, the user can pipe the output to a file for viewing at a later time. In this example (Exhibit 7), the user elected to write a thermostat file every integration step.

## Exhibit 7. Command-line Messages to Screen

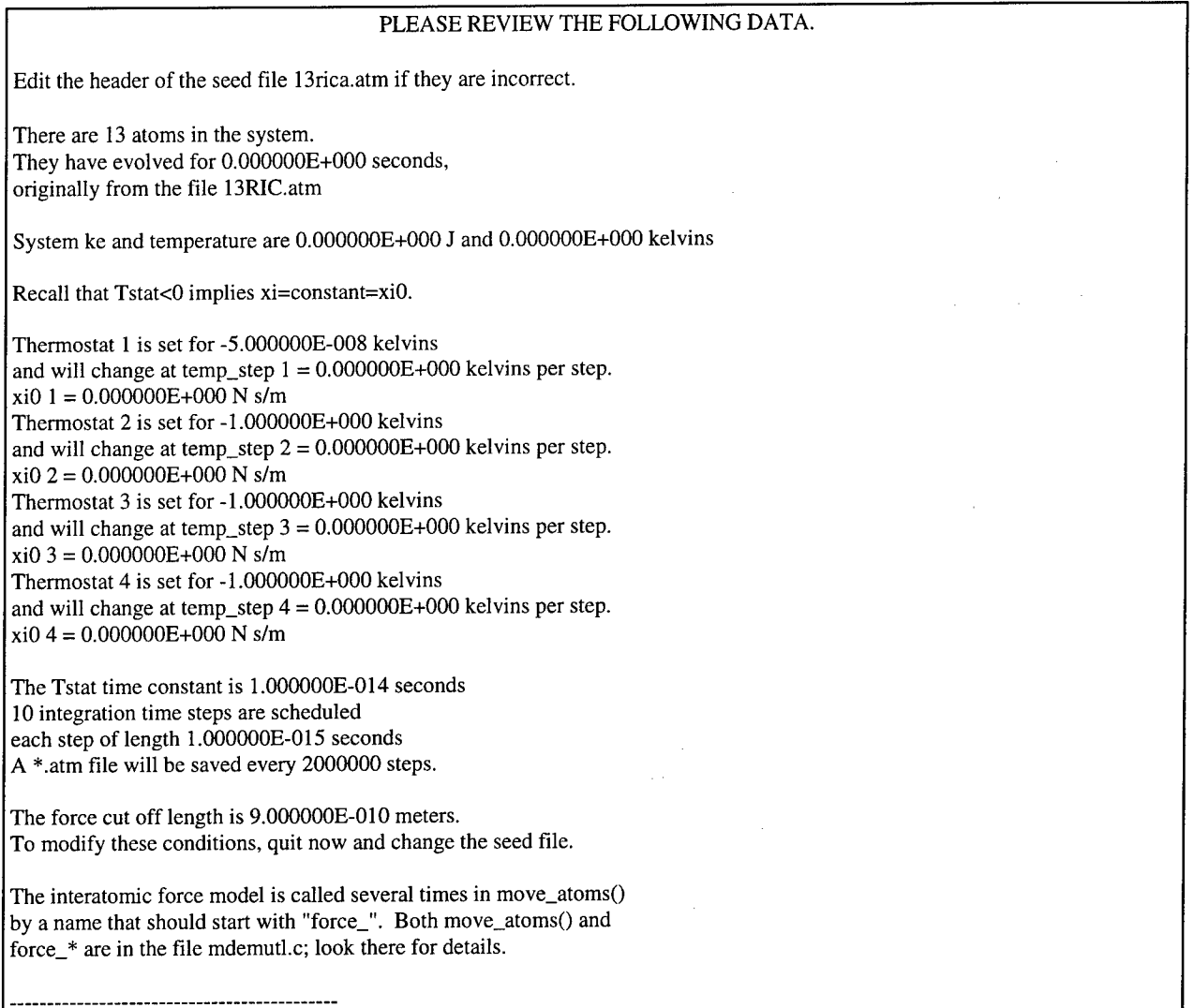

Do you want to create a separate temperature output file? Enter either a 'Y' or 'N. Enter the interval to use when writing a \*.tm file. Enter a <sup>1</sup> (one) to update after every step, or a 5 for every fifth step, etc. Choose 'continue' if data are correct, c -continue; q -quit The atom data have loaded successfully. There are 13 Ar atoms in this data set. -------------------------Choose 'continue' if data are correct, c -continue; q -quit 00001 +2.134e-013K+5.746e-035J 00002 +8.536e-013K +2.298e-034J 00003 +1.921e-012K +5.171e-034J 00004 +3.414e-012K +9.192e-034J 00005 +5.334e-012K +1.436e-033J 00006 +7.680e-012K +2.068e-033J 00007 +1.045e-011K +2.814e-033J 00008 +1.365e-011K +3.675e-033J 00009 +1.727e-01 IK +4.650e-033J 00010 +2.132e-01 IK +5.740e-033J stop time: 165724 start time: 165724 Execution time = 0.00 seconds Mean compute time per 1.000e-015 sec of simulation time for a system of 13 atoms was 0.000e+000 sec mdem done

The GUI version of MDEM displays messages to the user in the bottom pane of the interface screen called the "Status Area" (Exhibit 8). These messages range from noting errors to updating the progress of the integration run.

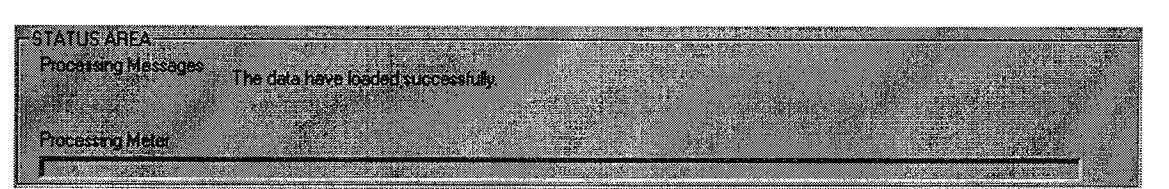

## **Exhibit 8. GUI Messages to Screen**

## **2.2.4 USE OF OUTPUTS**

One use of computer simulations is to assist the user in the calculation of complex equations. Another use is the visual aspect — one cannot obtain an intuitive notion of either the starting data or the output data from a list of coordinates. One solution, therefore, is to employ a software package which represents the atom coordinates in three dimensions. With a graphic, spatial patterns are more obvious. Hence the use of packages, such as *RasMol* which is available free for download from the Internet.

### **2.2.4.7** *LINE GRAPH*

Using the data from the thermostat file, a plot can be graphed. A smooth curve more accurately reflects changes in the data. Exhibit 9 is a plot of the thermostat data from a data set consisting of 9,758 atoms over 20 integrations. The plot was created using Microsoft Excel.

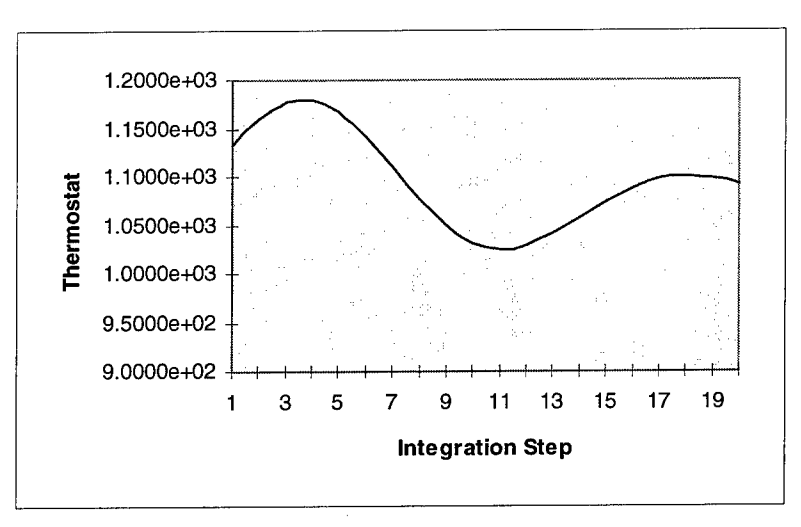

**Exhibit 9. Graph of Thermostat Data**

### *2.2.4.2 RASMOL OUTPUT*

*RasMol* renders the three-dimensional coordinates for a molecule using the pdb file format. This format is not supported by MDEM, although MDEM's molecular coordinates can be stripped from the main output file and reformatted appropriately. Appendix E contains more information on the postprocessing required to move from the \*.atm to a \*.pdb format.

## **SECTION THREE OPERATING INSTRUCTIONS**

Section 3 contains the operating instructions for MDEM, from installation, to operation of either version of MDEM, to error resolution.

## **3.1 INSTALLING MDEM**

Installing and executing MDEM depends upon the platform and operating system in use. The directions presented here apply to installing both the executable and the source code. Since the target platform for MDEM is the PC, the instructions here are specific to machines running either Windows<sup>TM</sup> 95 or Windows<sup>TM</sup> NT (version 4.0) and will work for either the CL version or GUI version of MDEM.

Basically, there are three methods of moving files in Windows 95.

- (MS-Prompt) Command-line use the **copy** command to copy a file from one location to another. For example, usie the MS-DOS command-line to copy MDEM\_gui.exe from a floppy disk in drive A to a folder called **MDEM\_FOLDER,**
	- 1. type> **copy a: \Mdem\_gui. exe \MDEM\_FOLDER** <CR>
		- $\Rightarrow$  displays the message: 1 file(s) copied
		- $\Rightarrow$  see Exhibit 10

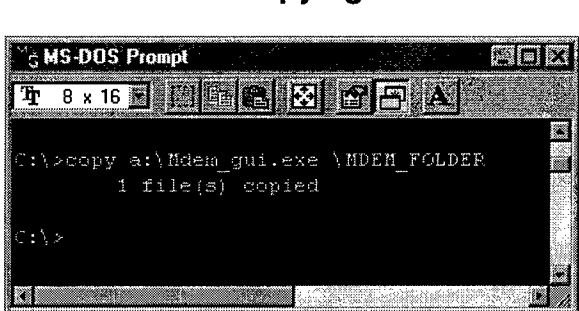

**Exhibit 10. Copying Executable**

- "Drag-and-drop"
	- 1. Using the mouse, click on the target icon.
	- 2. Keeping the mouse button depressed, "drag" the icon to the intended destination.
- □ "Copy-paste"
	- 1. Click on the icon with the right mouse button.
		- $\Rightarrow$  displays a popup menu of editing/file management options (Exhibit 11)
	- 2. Move the mouse pointer to the command **copy** and release the button.
		- $\Rightarrow$  creates a copy of the file in memory
	- 3. Click the right mouse button on the intended target directory.
	- 4. Click the right mouse button.
		- $\Rightarrow$  displays the popup menu
	- 5. Select the **paste** command.
		- $\Rightarrow$  creates a copy of the file in the selected directory

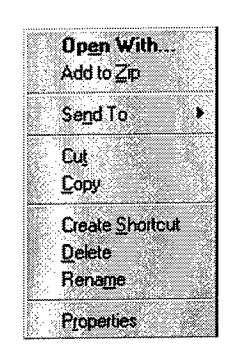

## **Exhibit 11. File Management Options**

To install MDEM on a workstation, consult the system operator and/or system administration guidelines for the instructions specific to the particular environment.

#### 3.2 USING MDEM

MDEM has two operational modes, CL and GUI. Sections 3.2.1 lists the procedures for using the CL version, while Section 3.2.2 details capabilities and procedures for using the GUI version.

#### 3.2.1 COMMAND-LINE PROCEDURES

The following instructions describe and illustrate the process for executing the CL version of MDEM, by either using the MS-DOS prompt window or using the "drag-and-drop" execution method.

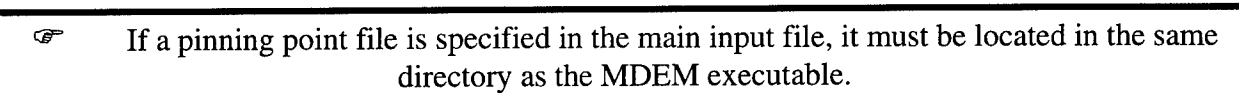

- 1. type> **mdem4** *data*
	- $\Rightarrow$  where **mdem4** is the name of the MDEM executable and data is the name of the input data file
	- Or, use the "drag-and-drop" method to drop the input file onto **mdem4**. **exe**
	- $\Rightarrow$  displays a review of the data contained in the header information

```
PLEASE REVIEW THE FOLLOWING DATA.
Edit the header of the seed file five.atm if they are incorrect.
There are 5 atoms in the system.
They have evolved for 0.000000E+000 seconds,
originally from the file armolO.atm
System ke and temperature are 2.221899E-016 J and 2.145732E+006 kelvins
Recall that Tstat<0 implies xi=constant=xiO.
Thermostat 1 is set for 1.100000E+003 kelvins
and will change at temp_step 1 = 0. OOOOOOE+000 kelvins per step.
xi0 1 = 7.617051E+011 N s/m
Thermostat 2 is set for -1.000000E+000 kelvins
and will change at temp_step 2 = 0.OOOOOOE+000 kelvins per step.
xiO 2 = 0.000000E+000 N s/m
Thermostat 3 is set for -1.000000E+000 kelvins
and will change at temp_step 3 = 0.OOOOOOE+000 kelvins per step.
xiO 3 = O.OOOOOOE+OOO N s/m
Thermostat 4 is set for -1.OOOOOOE+000 kelvins
and will change at temp_step 4 = 0.000000E+000 kelvins per step.
xi0 4 = 0.000000E+000 N s/m
The Tstat time constant is 1.000000E-014 seconds
15 integration time steps are scheduled
each step of length 2.000000E-015 seconds
A *.atm file will be saved every 2000 steps.
The force cut off length is 5.834000E-010 meters.
To modify these conditions, quit now and change the seed file.
```
The interatomic force model is called several times in move\_atoms() by a name that should start with "force\_". Both move\_atoms() and force  $*$  are in the file mdemutl.c; look there for details.

- $\Rightarrow$  displays the input parameters to the screen
- $\Rightarrow$  displays message allowing the user to create a "separate temperature output file"

Do you want to create a separate temperature output file? Enter either a 'Y' or 'N.

#### 2. type> *Y*

*=>* requests that the user enter the number for the write frequency

Enter the interval to use when writing  $a * .t$ m file. Enter a 1 (one) to update after every step, or a 5 for every fifth step, etc.

#### 3. type>l

 $\Rightarrow$  "1" writes to file the thermostat information after every step

Choose 'continue' if data are correct, c -continue; q -quit

#### 4. type $> c$

- $\Rightarrow$  loads the atom data
- $\Rightarrow$  displays the "successful load" message

The atom data have loaded successfully.

 $\Rightarrow$  displays the number of atoms by type.

There are 5 Ni atoms in this data set.

 $\Rightarrow$  displays message to continue if input parameters are correct, or to quit if not correct (enter "c" to continue or "q" to quit)

```
Choose 'continue' if data are correct,
c -continue; q -quit
```
#### 5. type $>c$

- $\Rightarrow$  starts execution
- $\Rightarrow$  writes to file a record of the run
- $\Rightarrow$  displays summary of data to screen for each integration step

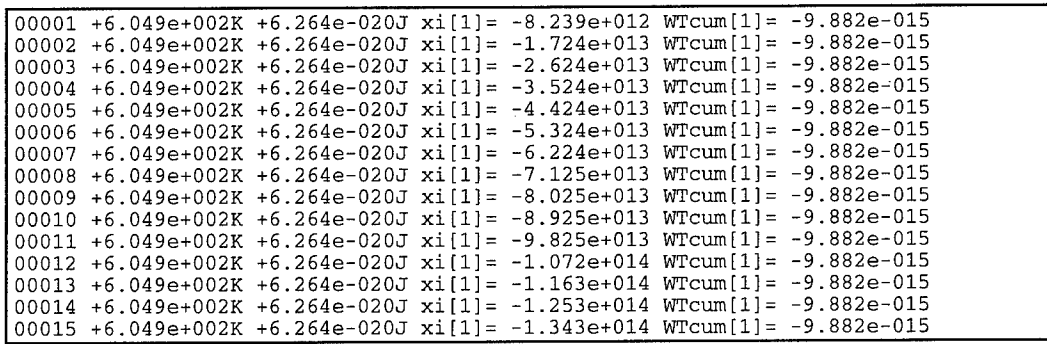

 $\Rightarrow$  displays the time to manipulate the atoms

stop time: 220106 start time: 220106 Execution time = 0.05 seconds<br>Mean compute time per 2.000e-015 sec of simulation time for a system of <sup>5</sup> atoms was <sup>3</sup> .333e-003 sec

 $\Rightarrow$  displays the message, "mdem done"

|mdem done

☞ Using "drag-and-drop" to start MDEM spawns a MS-DOS prompt window which will disappear as soon as the "mdem done" message has displayed.

 $\Rightarrow$  returns to the command-line prompt

To interrupt MDEM at any point during the integration, while holding down <CTRL>,  $\mathcal{F}$ press  $\langle C \rangle$ .

Refer to Section 3.3 for instructions on resolving any errors.

#### 3.2.2 GRAPHICAL USER INTERFACE OPERATION

The GUI version of Mdem contains all of the functional capabilities of the CL version in addition to features that allow the user to interactively correct invalid data and create new data sets with new input parameters.

#### *3.2.2.1 FUNCTIONALITY*

The enhanced capabilities of the GUI version are:

- $\Box$  Main functions
	- Load Data loads the data from any \*.atm file; uses the Windows' standard Open dialog, allowing the user to traverse the machine's directory.
	- Save Data saves to a new file the inputs as seen on the interface along with the original atom data loaded; uses the Window's standard Save As dialog.
	- Reset Data restores the original values for the current data set; Once the data has been saved as a new input file, the new input values are the "original."
	- $\blacklozenge$  Run Mdem processes the integration; if any changes to the original values are detected, the Save As dialog automatically displays. To not save the changes (if already saved, for example), click on the Save As dialog's "Cancel" button.
	- $\bullet$  Cancel Mdem cancels the current operation; if the integration is in progress, Mdem finishes the current integration step and writes out the last step to the output file.
	- $\blacklozenge$  Exit Mdem exits the program
	- $\blacklozenge$  Help displays minimal information on the program
- $\Box$  View Atoms displays the number of atoms by type comprising the data set
- $\Box$  View Thermostat Data 1-7 displays the values for the seven initial thermostats in a popup window for:
	- $\bullet$  xi0 initial thermostat values
	- $\triangle$  temp\_ref desired system temperature
	- $\triangleleft$  temp\_step change in temp\_ref per time step
	- total work accumulated energy delivered by the thermostats per integration step
	- $\bullet$  temp\_stat signals that thermostat x is active if the value equals one (1)
- **Q** Pinning
	- Change Pinning File displays the name of the pinning file associated with the loaded data set, if any; user can use this button to display the OPEN dialog, for selecting or changing a pinning file
	- View Pinning Points displays the x, y, and z pinning points (coordinates) in a popup window
	- View Pinning Constants displays the x, y, and z pinning force constants in a popup window
- □ Status Area
	- Processing Messages displays processing messages such as, detection of invalid data during the load process, the current integration step number, and the mean compute time per sec of simulation time for a system of n-atoms.
	- $\blacklozenge$  Processing Meter visual confirmation that the system is still working

The values of all fields on the interface, except the **Execution, System Initial Temperature,** and Pinning file name fields, can be changed directly on the interface. This provides the flexibility of running integrations with minor to major variations in the system parameters while saving the changes as new files.

## *3.2.2.2 OPERATING INSTRUCTIONS*

The following instructions list and illustrate the procedures for using the GUI version of MDEM.

*^* If <sup>a</sup> pinning point file is specified in the main input file, it must be located in the same directory as the MDEM executable. With the GUI version, the pinning point file can be changed via the Change Pinning Fle 1 button after the initial data load is complete.

- 1. Start MDEM4\_GUI.EXE from the (graphical) directory structure, by one of the following methods:
	- Double-click the left mouse button on MDEM4\_GUI.EXE
	- Or, from the MS-DOS command line, type> *mdem4\_gu±*
	- $\Rightarrow$  displays the MDEM main dialog (Exhibit 12)

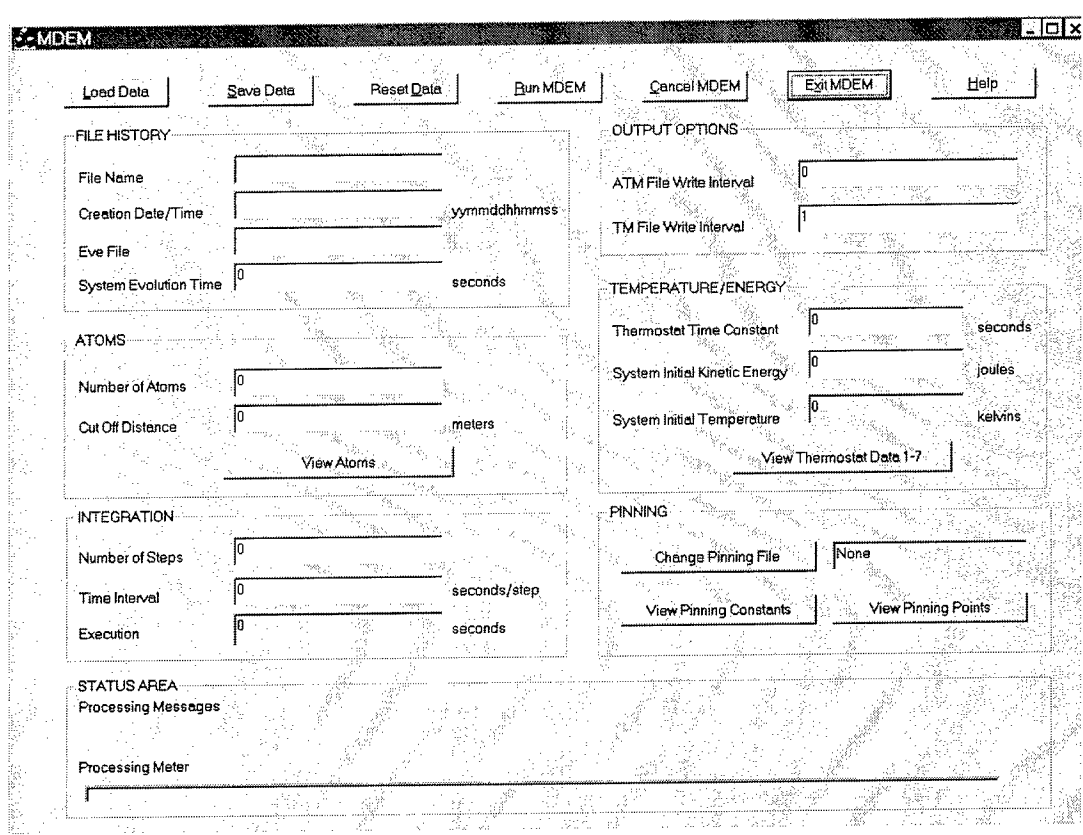

**Exhibit 12. MDEM Main Screen**

- 2. Select **koadPata** button
	- $\Rightarrow$  displays the **OPEN** dialog (Exhibit 13)

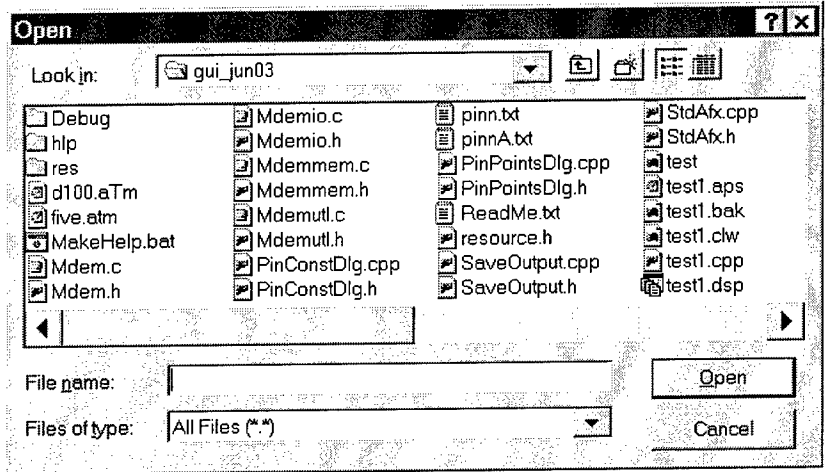

**Exhibit 13 Open Dialog Screen**

- Select the desired input file by either of the following actions  $\bullet$ 
	- Double-click on the file name in the listing, or
	- Type the file name into the FILE NAME field on the dialog and then click on the **Legion Bene** button
	- $\Rightarrow$  retrieves and displays the data in the appropriate fields (Exhibit 14)

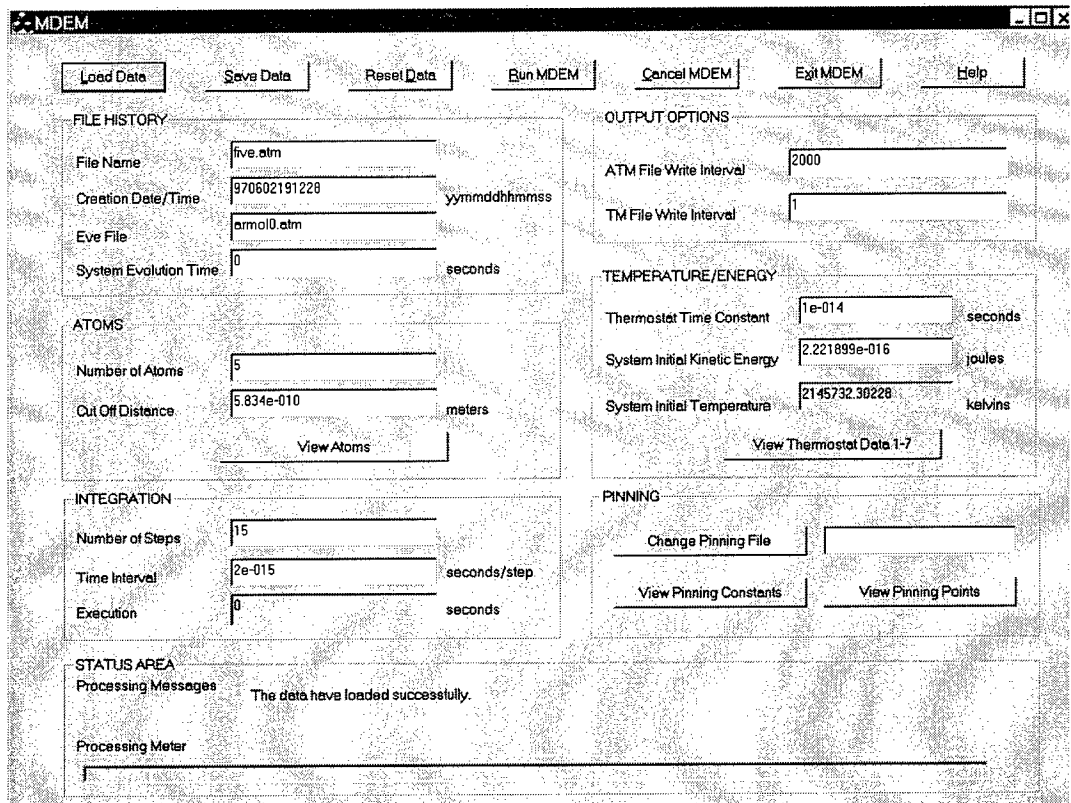

**Exhibit 14. MDEM Data Display**

- 3. Enter a number in the TM FILE WRITE INTERVAL field
	- $\Rightarrow$  determines how often to write to file the thermostat information
	- $\Rightarrow$  default equals 1 (one), writing data after each integration step
	- $\Rightarrow$  change to 0 (zero) to not write a separate thermostat file
- 4. Enter changes to the input parameters directly on the interface
	- $\Rightarrow$  DO NOT hit "Enter" on the keyboard

- 5. Select **View Pinning Constants** button to make changes to pinning points
	- $\Rightarrow$  displays the PINNING CONSTANTS dialog, with values from the input file (Exhibit 15)

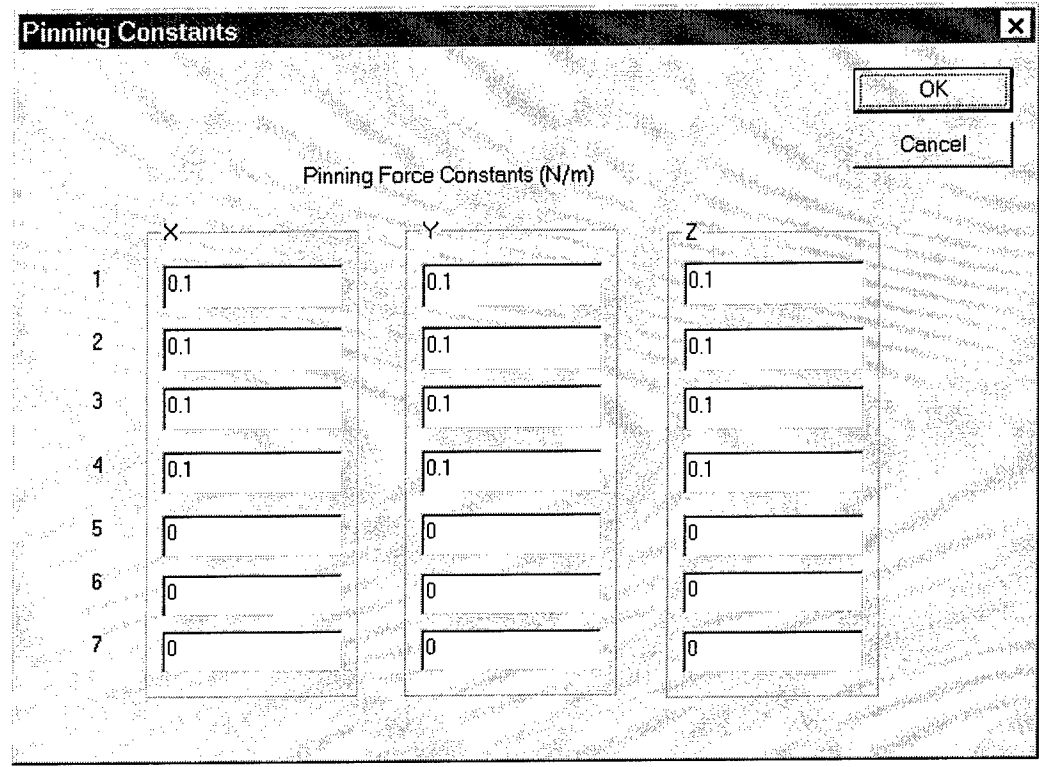

**Exhibit 15. Pinning Constants**

- Click on the desired field to make a change
- Enter the new value
- Select the **LOK** button  $\ddot{\bullet}$
- 6. Select **Stew themostat Data Toll** button to make changes to the thermostat data
	- $\Rightarrow$  displays the THERMOSTAT DATA dialog, with values specified in the input file (Exhibit 16)

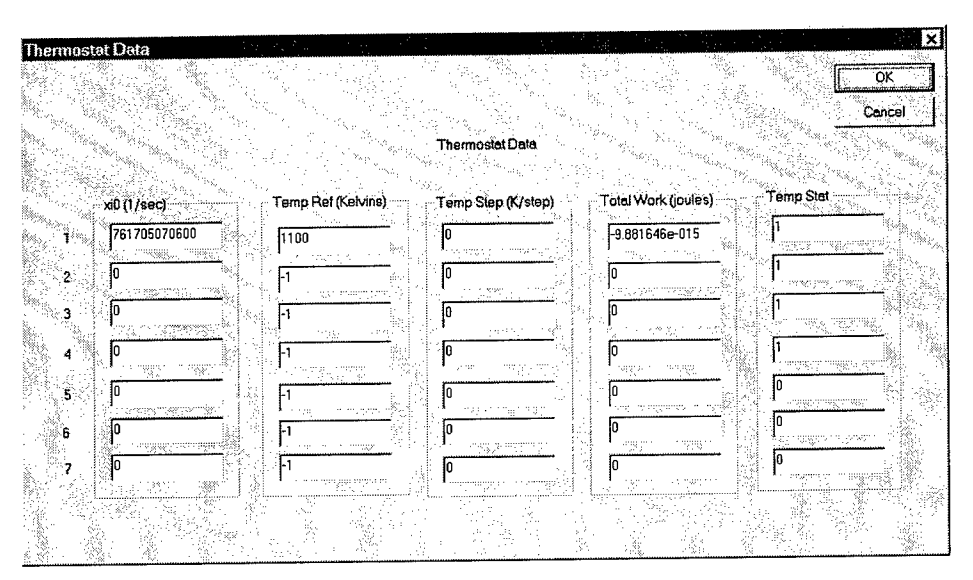

## **Exhibit 16. Thermostat Data**

- Click on the desired field to make a change ٠
- Enter the new value
- Select the **LOK** button
	- $\Rightarrow$  removes the dialog and updates the values in the system
- 7. Select Mew Proming Points *t* **button** to view the pinning points
	- $\Rightarrow$  displays the PINNING POINTS dialog (read-only) from the pinning file shown in the pinning file read-only field (Exhibit 17)
		- $\Rightarrow$  column one: atom number
		- $\Rightarrow$  column two: x coordinate
		- $\Rightarrow$  column three: y coordinate
		- $\Rightarrow$  column four: z coordinate

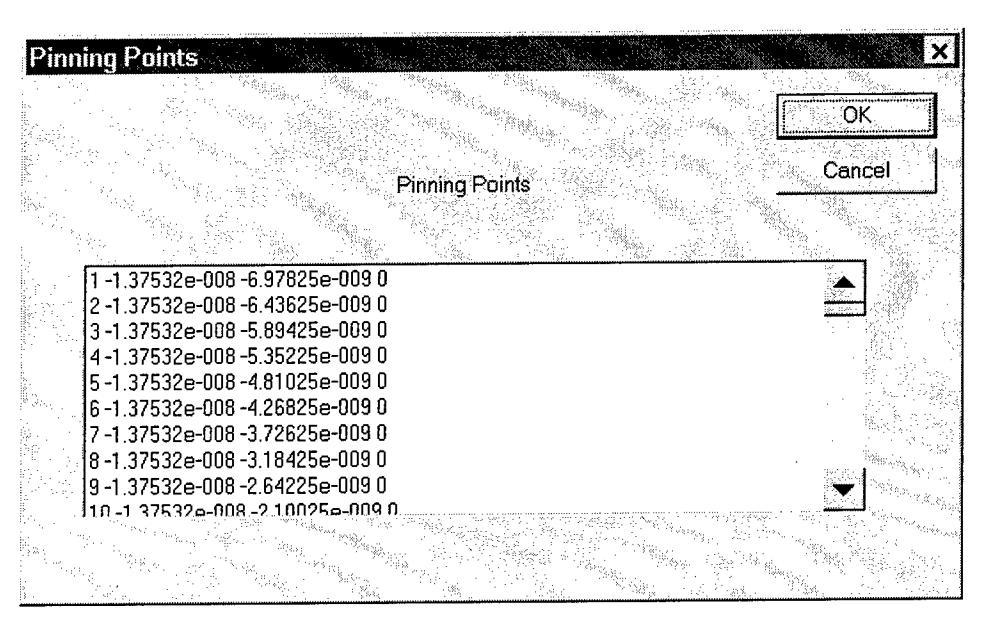

## **Exhibit 17. Pinning Points**

- Click the Change Pmong File button to select another pinning file
	- $\Rightarrow$  displays the **OPEN** dialog
- Select desired input file by doing either of the following.
	- double-click on the desired file name in the list, or
	- type the file name into the FILE NAME field and then click on the **Super** button
	- $\Rightarrow$  displays the selected file name in the pinning file read-only field
- Reselect the **Wew Pring Points** button to view the new pinning points
- 8. Select **E** *View Atoms* **J** button to view information on the atom types
	- $\Rightarrow$  displays the ATOM DATA dialog (read-only) which lists the types of atoms comprising the data set and the number of each type (Exhibit 18)

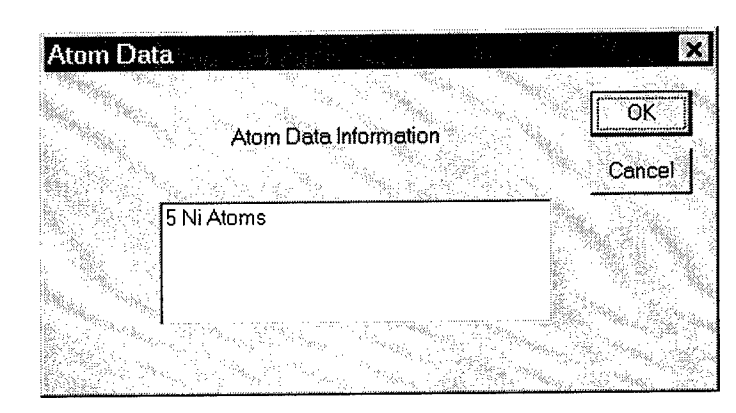

**Exhibit 18. Atom Data**

- 9. Select  $\frac{\text{SaveData}}{\text{Button}}$  to save any changes for a new input file
	- $\Rightarrow$  displays the SAVE AS dialog (Exhibit 19)
	- Enter a file name in the SAVE As dialog FILE NAME field to save changes
		- Select the **1990 Save 1** button

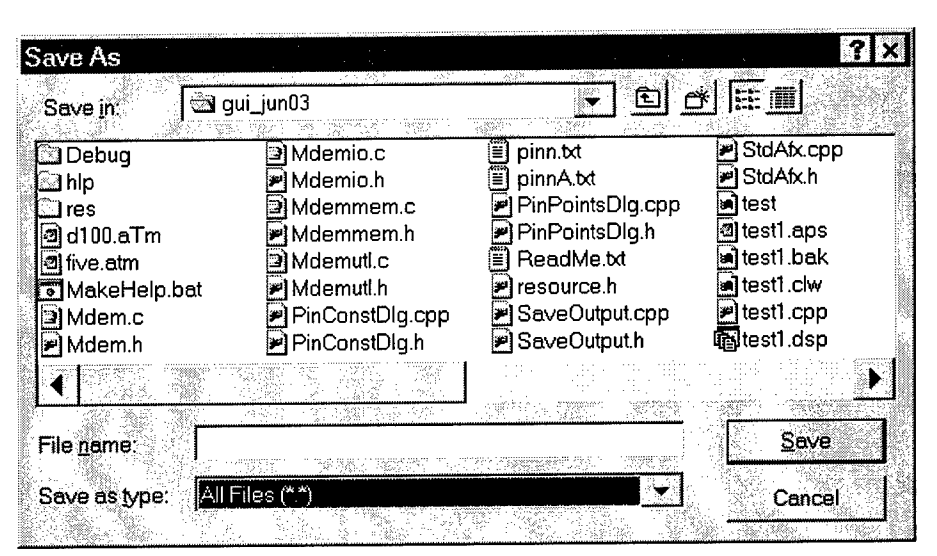

**Exhibit 19. Save As**

- $\Rightarrow$  writes a new file as a record of the input parameters
- $\Rightarrow$  can select at any time
- $\Rightarrow$  optional

## 10. Select **Bun MDEM** button

- $\Rightarrow$  displays the SAVE As dialog if any changes to the original inputs are detected
- Enter a file name in the SAVE As dialog FILE NAME field to save changes
	- Select the  $\frac{1}{2}$  Select the  $\frac{1}{2}$  button
- Or, select *Cancel* if changes were saved using *Save Data* button or to not save the  $\bullet$ changes
- $\Rightarrow$  executes the integration
- $\Rightarrow$  writes a new file as a record of the input parameters executes the program
- $\Rightarrow$  writes the TM file during execution
- $\Rightarrow$  writes the output file
- $\Rightarrow$  displays the time required to integrate the data set in the EXECUTION TIME field (Exhibit 20)

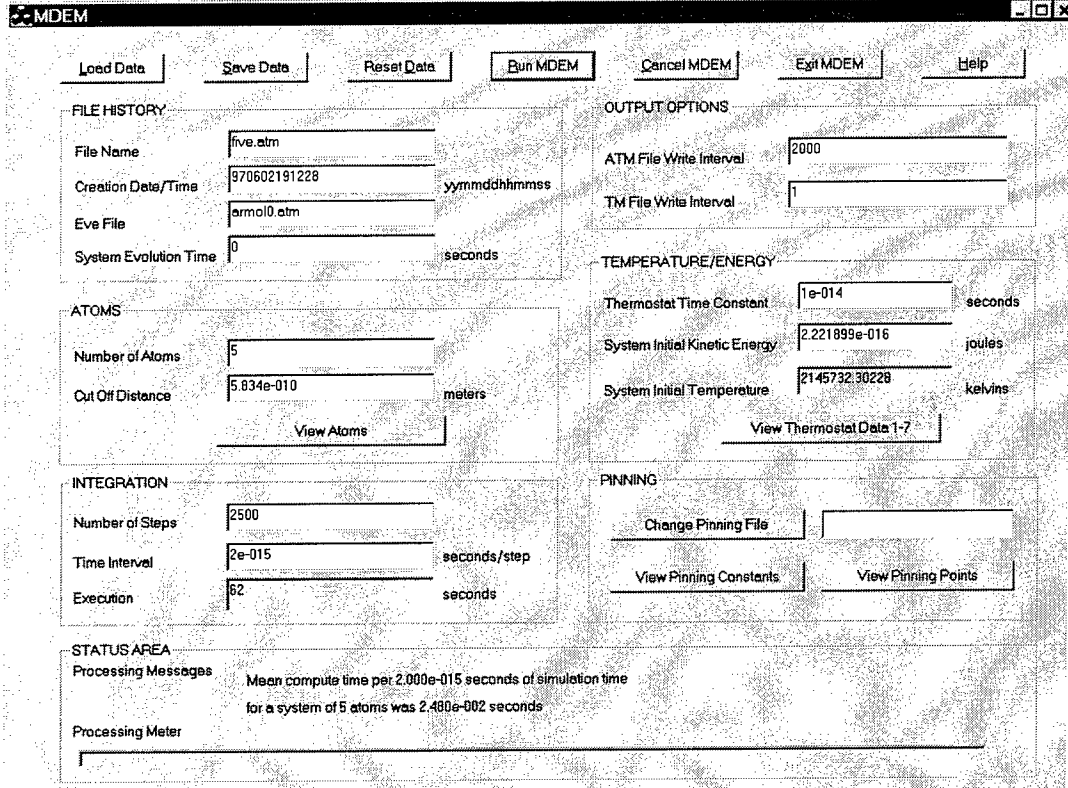

## **Exhibit 20. MDEM Main Screen Showing Execution Time**

11. Select the **CONGOLANDEM** button to halt the integration process

- $\Rightarrow$  cancels the integration step
- $\Rightarrow$  disables all buttons, except  $\frac{1 \cdot \text{DoddData}}{1 \cdot \text{DoddData}}$  and  $\frac{1 \cdot \text{EirMDEM}}{1 \cdot \text{DoddData}}$
- Select, LoadData I to load another data set  $\ddot{\bullet}$

## 12. Select **EgitMDEM** button

 $\Rightarrow$  exits the program

»" Clicking the X-box in the top right corner of the dialog, on the title bar, kills the program, losing any data not written to file.

## **3.3 RESOLVING ERRORS**

MDEM generates the following error and warning messages when confronted with incorrect or missing data (Table 4).

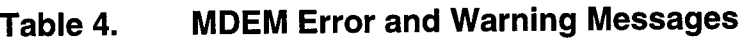

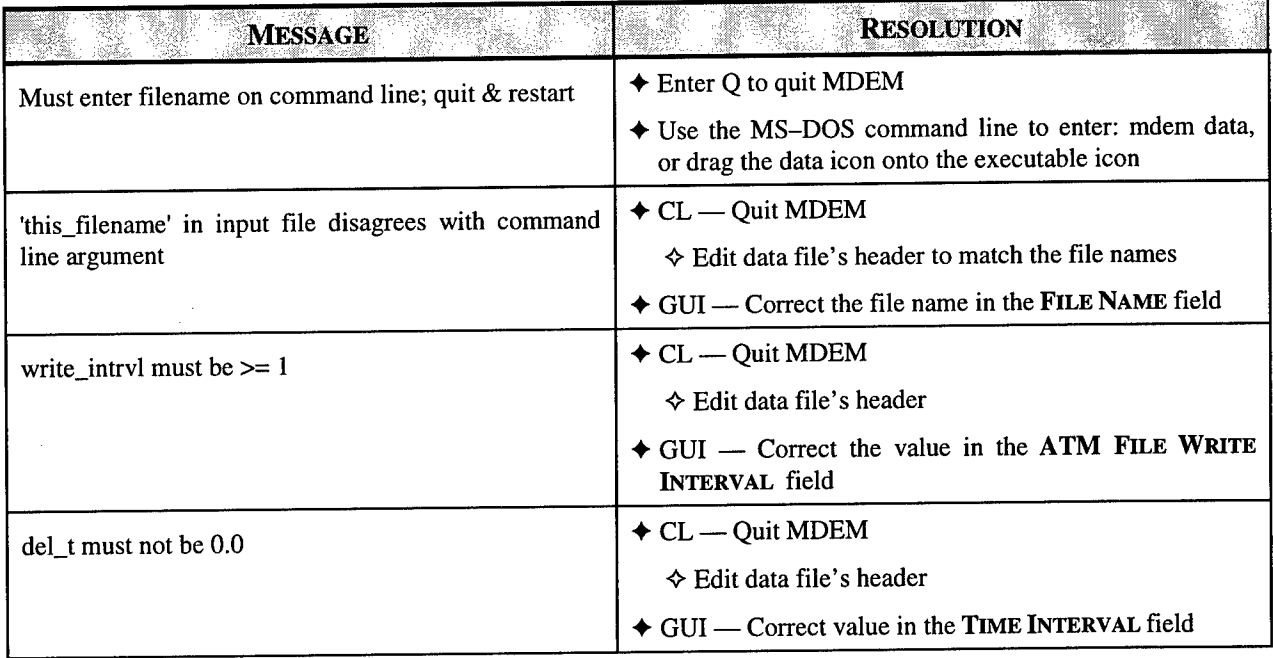

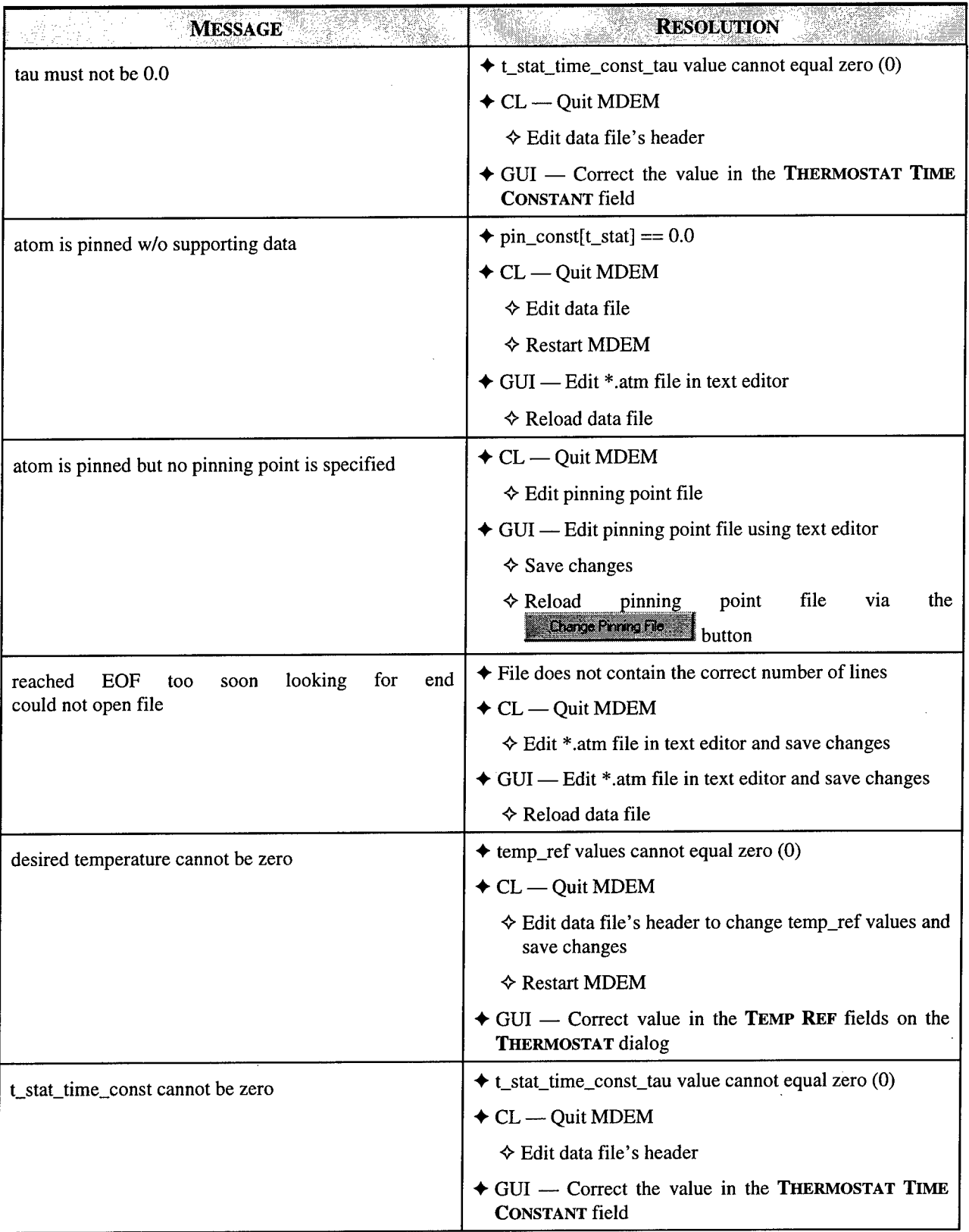

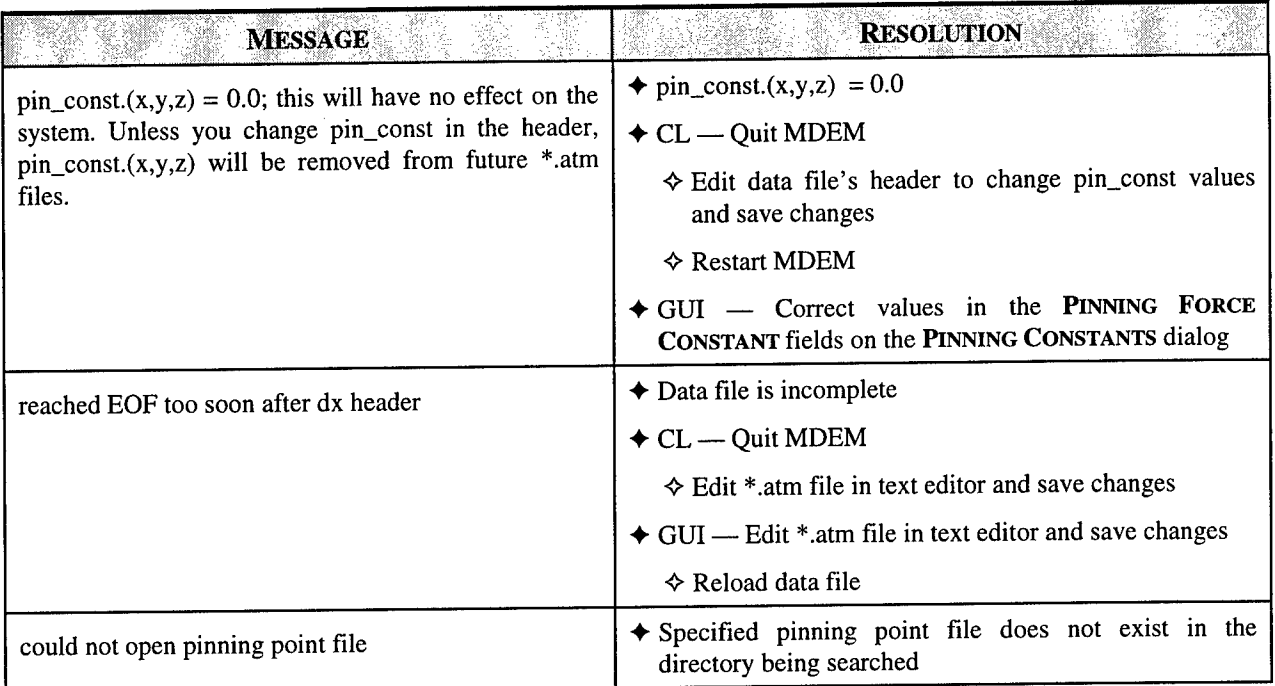

The CL version displays the error message or warning to the screen and then prompts the user to quit, edit the data file, and then restart MDEM.

The GUI version of MDEM flags the same warnings, which display in the Status Area on the MDEM dialog. In addition to errors detected during the loading process, the GUI version automatically flags the entry of wrong data types entered on the MDEM dialog (i.e., user entered a float in a field requiring an integer). These messages are displayed in a popup box which can be dismissed by clicking the dialog's "Ok" button.

 $\mathcal{A}^{\mathcal{A}}$ 

**-35-**

## **SECTION FOUR FURTHER DEVELOPMENT OF MDEM**

The MDEM program provides information on the forces interacting between atoms, thereby providing a vehicle for predicting a substance's static and dynamic properties. In doing so the performance of the MDEM software varies significantly based on compiler, mode, platform, number of atoms, and number of integration steps. Table 5 provides the user with a comparison of the various compilers, their representative compilation/optimization flags, and the experienced execution times for a box about 70 x 106 x 140 angstroms filled with 112423 FCC Nickel atoms. The tags have 2,048 added to them to activate thermostat #1. The atoms were integrated for 20 steps.

A more detailed table can be found in Volume I, Scientific and Final Technical Reports (FINAL).

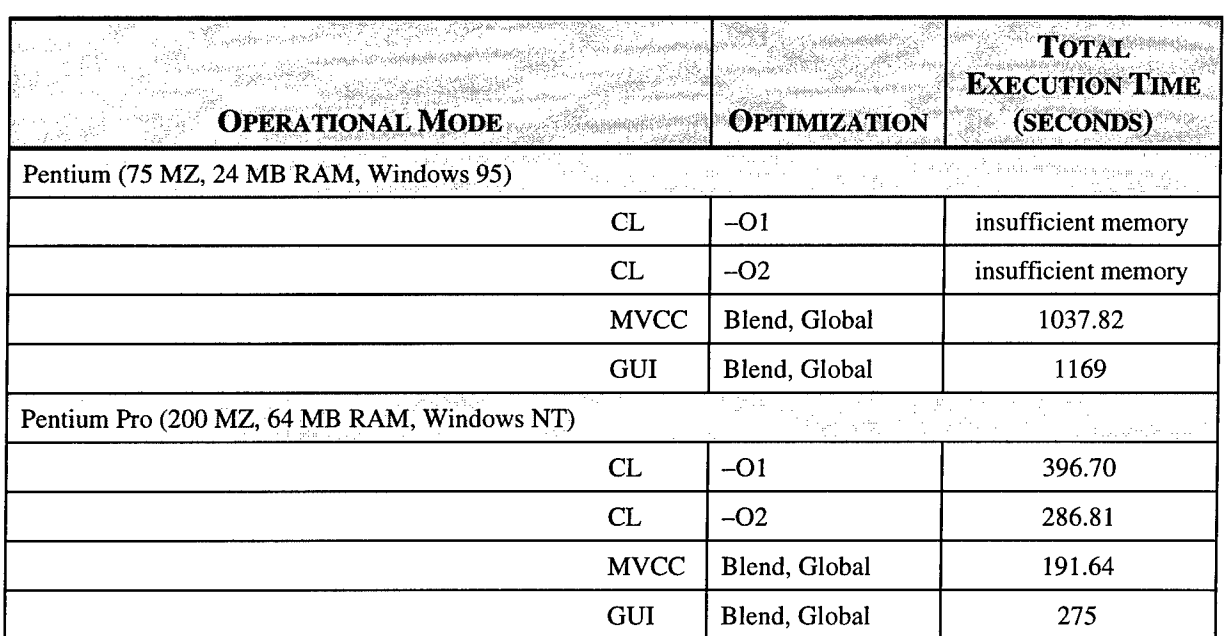

## **Table 5. Timing Examples**

### **4.1 SOFTWARE INVENTORY**

This section contains information on the software files required for further development of the MDEM software as well as the name of the executable required. Table 6 lists the files required for compilation for the two versions. The CL version requires 8 files, while the GUI created using Microsoft Visual C++ (version 5.0) includes the same 8 files plus another 29 files.

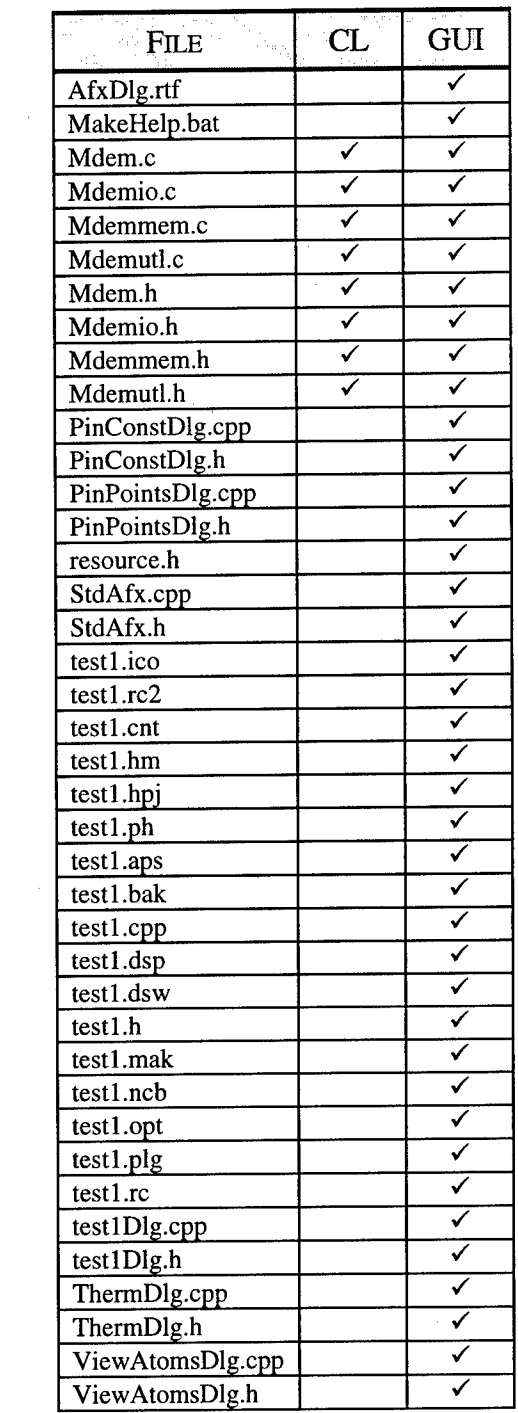

## **Table 6 Software Inventory**

 $\sim$ 

 $\label{eq:2.1} \frac{1}{2} \sum_{i=1}^n \left\{ \frac{1}{\sqrt{2}} \left( \frac{1}{\sqrt{2}} \right)^2 \right\} \left( \frac{1}{\sqrt{2}} \right)^2 \left( \frac{1}{\sqrt{2}} \right)^2 \left( \frac{1}{\sqrt{2}} \right)^2 \left( \frac{1}{\sqrt{2}} \right)^2 \left( \frac{1}{\sqrt{2}} \right)^2 \left( \frac{1}{\sqrt{2}} \right)^2 \left( \frac{1}{\sqrt{2}} \right)^2 \left( \frac{1}{\sqrt{2}} \right)^2 \left( \frac{1}{\sqrt{2}} \right)^2 \left( \frac{1$ 

#### 4.1.1 COMMAND-LINE VERSION

To run the CL version of MDEM, the executable MDEM4.exe is required. Consult Table 6 for the exact files required to compile the CL version of MDEM.

#### 4.1.2 GRAPHICAL USER INTERFACE VERSION

The GUI version requires the executable MDEM4\_gui.exe. Consult Table 6 for a complete listing of the files required to compile the GUI version of MDEM.

The Microsoft Visual C++ programming environment requires the creation of a project workspace. In version 5.0, this file has the extension of \*.dsw. The following is a description of each file created by Microsoft Visual C++, as described in the file "ReadMe.txt":

- $\Box$  testl.h This is the main header file for the application. It includes other project specific headers (including Resource.h) and declares the CTestlApp application class.
- $\Box$  testl.cpp This is the main application source file that contains the application class CTestlApp.
- $\Box$  test 1.rc This is a listing of all of the Microsoft Windows resources that the program uses. It includes the icons, bitmaps, and cursors that are stored in the RES subdirectory. This file can be directly edited in Microsoft Developer Studio.
- $\Box$  res\test1.ico This is an icon file, which is used as the application's icon. This icon is included by the main resource file testl.rc.
- $\Box$  res\test1.rc2 This file contains resources that are not edited by Microsoft Developer Studio. Place all resources not editable by the resource editor in this file.
- $\Box$  testl.clw This file contains information used by ClassWizard to edit existing classes or add new classes. ClassWizard also uses this file to store information needed to create and edit message maps and dialog data maps, and to create prototype member functions.
- $\Box$  test1Dlg.h, test1Dlg.cpp ( the dialog) These files contain your CTest1Dlg class. This class defines the behavior of the application's main dialog. The dialog's template is in testl.rc, which can be edited in Microsoft Developer Studio.
- $\Box$  MakeHelp.bat Use this batch file to create the application's Help file, test1.hLP.
- $\Box$  testl.hpj This file is the Help Project file used by the Help compiler to create the application's Help file.
- $\Box$  hlp\\*.bmp These are bitmap files required by the standard Help file topics for Microsoft Foundation Class (MFC) Library standard commands.
- $\Box$  hlp\\*.rtf This file contains the standard help topics for standard MFC commands and screen objects.
- $\Box$  StdAfx.h, StdAfx.cpp These files are used to build a precompiled header (PCH) file named testl.pch and a precompiled types file named StdAfx.obj.
- $\Box$  Resource.h This is the standard header file, which defines new resource IDs. Microsoft Developer Studio reads and updates this file.

These files are required in order to continue development on the current implementation of the GUI version of MDEM.

®° Code written using Microsoft Visual C++ is not necessarily downward compatible.

## **4.2 ESTABLISHING COMPILER ENVIRONMENT**

Setting up the programming environment depends upon the platform and compiler being used. Regardless of using a command-line compiler or a graphical programming environment/compiler, following the compiler's instructions will most efficiently establish the programming environment.

### **4.2.1 COMMAND-LINE COMPILERS**

While the compiler may not require the source code to be located in a specific directory, setting certain environment variables may be necessary. Follow the directions of the compiler being used regarding where to place source code and which environment variables to set.

#### **4.2.2 INTEGRATED DEVELOPMENT ENVIRONMENT**

Graphical programming environments, such as Watcom<sup>TM</sup> C/C++ 10.0, Borland<sup>TM</sup> C++, and Microsoft<sup>TM</sup> Visual C++ may have specific requirements for the location of all or certain source files. As with the command-line compilers, certain environment variables may need to be set.

In addition to the source code files, the modern compilers create a "project" or a "workspace," with very specific files required. Use the compiler's instructions in conjunction with the appropriate files, shown in Table 6, to set up the programming environment.

For example, to further develop the GUI version of MDEM, using Microsoft Visual C++ (version 5.0), in the Microsoft Visual C++ default workspace directory, use the following steps.

1. Locate the Microsoft Visual C++ Developer's Studio.

=» C:\>Program Files\DevStudio\MyProjects

- 2. Create a working directory **Mdem**
- 3. Create the subdirectory **hip**
- 4. Place the following files into:

Program Files\DevStudio\MyProjects\Mdem\hlp

- AfxDlg.rtf
- test1.cnt
- $\triangleleft$  test1.hm
- $\triangleleft$  testl.hpj
- $\leftarrow$  test1.ph
- 5. Create the subdirectory **res**
- 6. Place the following files into:

Program Files\DevStudio\MyProjects\Mdem\res

- testl.ico
- testl.rc2

Place all other source files into the working directory **Mdem**

## **APPENDIX A ACRONYMS**

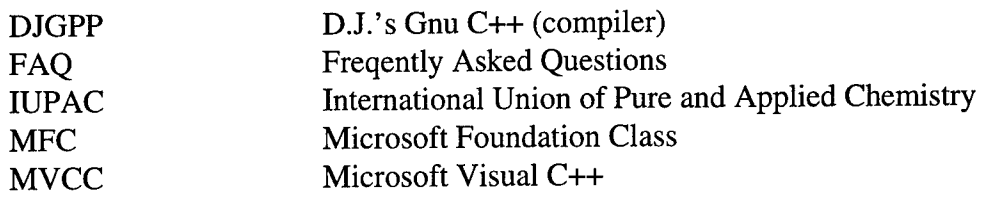

 $\bar{z}$ 

## **APPENDIX B SAMPLE FILES**

#### **B1. INPUT/OUTPUT FILE**

Exhibit B1 is a 13-atom data set consisting of a regular icosahedron tagged and scaled for Argon. The velocities (current\_temperature and ke) are zero. The coordinates are ideal and correspond to minimal potential energy.

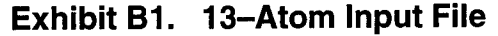

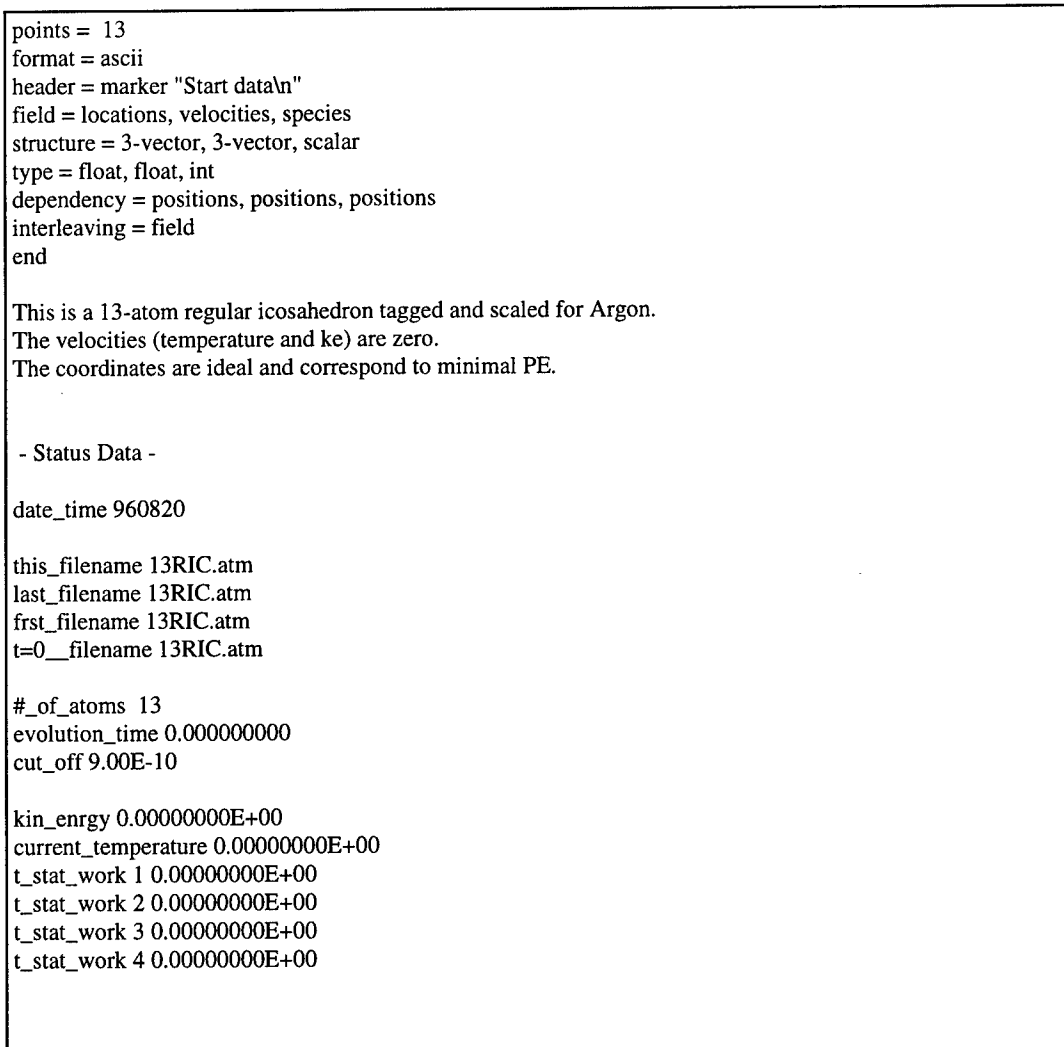

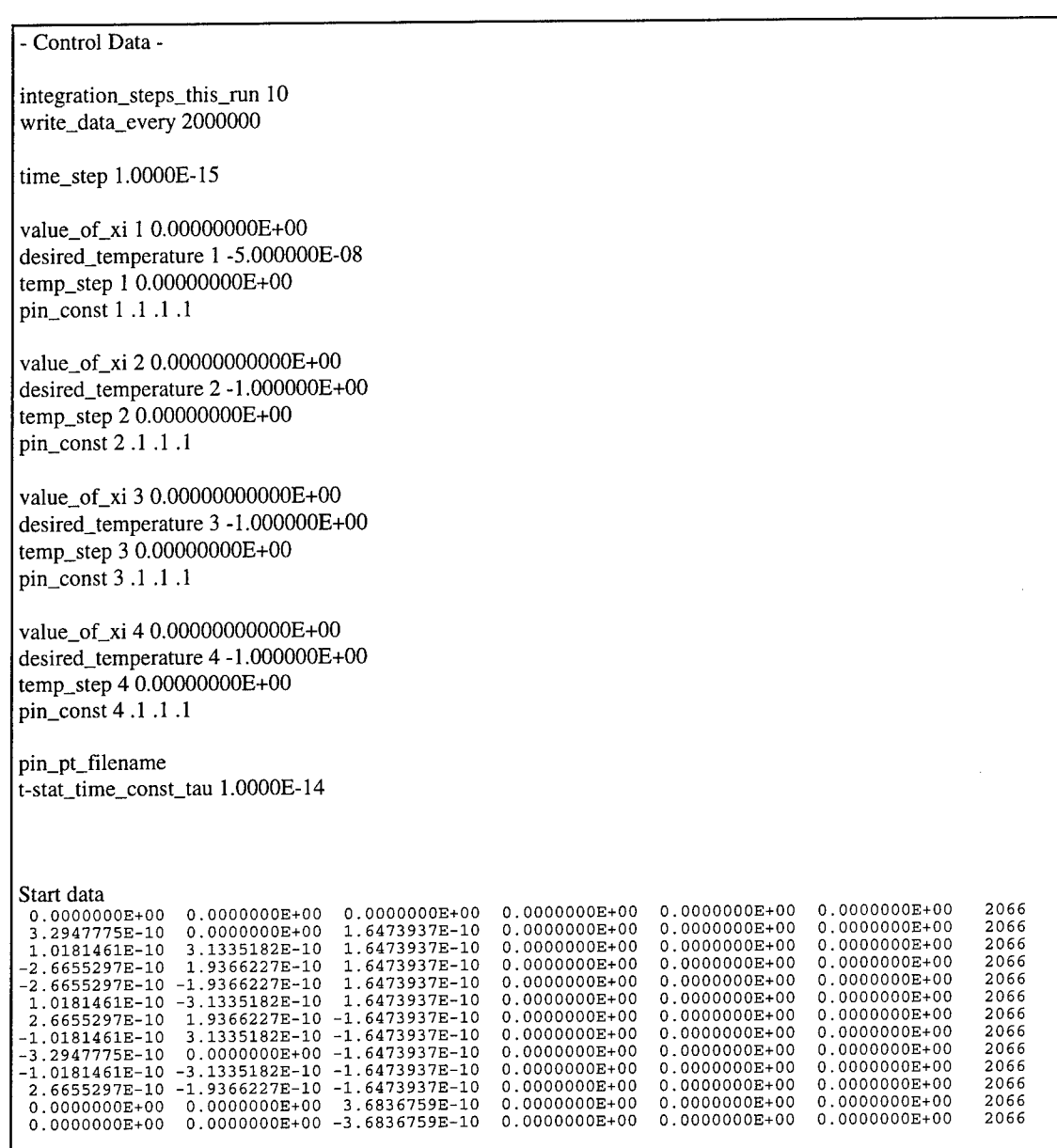

## **B2. TMFILE**

The TM file listing in Exhibit B2 was produced from the sample input file shown in Exhibit Bl. The data set contains 13 atoms and had 10 integration steps. The accumulated work column is blank as the values equaled 0.

| 00001 +2.13411e-013      |
|--------------------------|
| $00002 + 8.53616$ e-013  |
| $00003 + 1.92053e-012$   |
| $00004 + 3.41403e-012$   |
| $00005 + 5.33390e - 012$ |
| 00006+7.67992e-012       |
| $00007 + 1.04518e-011$   |
| 00008 +1.36491e-011      |
| $00009 + 1.72716e - 011$ |
| $00010 + 2.13186e - 011$ |
|                          |

**Exhibit B2. TM File Listing**

The TM file listing in Exhibit B3 was produced from a data set of 9,758 atoms, Exhibit B4 contains the header data for this sample.

**Exhibit B3. TM File from 9,758 Atoms**

| $00001 + 1.13225e + 003$ | -9.88165e-015   |
|--------------------------|-----------------|
| $00002 + 1.15961e + 003$ | -9.88164e-015   |
| $00003 + 1.17657e + 003$ | -9.88164e-015   |
| 00004 +1.17903e+003      | -9.88162e-015   |
| $00005 + 1.16635e + 003$ | -9.88160e-015   |
| 00006+1.14131e+003       | -9.88156e-015   |
| 00007+1.10924e+003       | -9.88151e-015   |
| $00008 + 1.07651e + 003$ | -9.88147e-015   |
| $00009 + 1.04903e + 003$ | -9.88142e-015   |
| $00010 + 1.03097e + 003$ | -9.88139e-015   |
| $00011 + 1.02417e + 003$ | -9.88138e-015   |
| 00012+1.02804e+003       | -9.88137e-015   |
| $00013 + 1.04009e + 003$ | -9.88136e-015   |
| $00014 + 1.05666e + 003$ | -9.88136e-015   |
| $00015 + 1.07381e + 003$ | -9.88136e-015   |
| $00016 + 1.08816e + 003$ | -9.88136e-015   |
| $00017 + 1.09744e + 003$ | $-9.88136e-015$ |
| 00018 +1.10082e+003      | -9.88136e-015   |
| $00019 + 1.09876e + 003$ | -9.88136e-015   |
| 00020 +1.09264e+003      | -9.88136e-015   |

## **Exhibit B4. Header Data for 9,758 Atom Data Set**

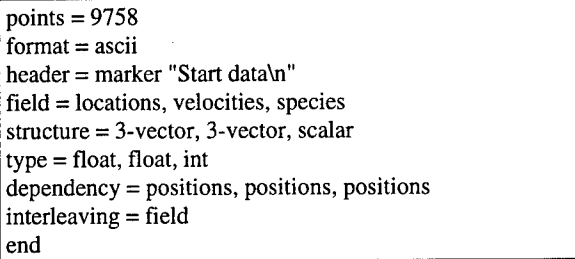

- Status Data -

date\_time 961107014110

this\_filename 11070141. atm last\_filename 10291002.atm frst\_filename 10291002.atm t=0\_filename armol0.atm

#\_of\_atoms 9758 evolution\_time 1.430000004E-10 cut\_off5.834000E-10

kin\_enrgy 2.221899E-16 current\_temperature 1.099473E+03 t\_stat\_work <sup>1</sup> -9.881646E-15 t\_stat\_work 2 O.OOOOOOE+OO t\_stat\_work 3 O.OOOOOOE+OO t\_stat\_work 4 0.000000E+00

- Control Data -

integration\_steps\_this\_run 20 write\_data\_every 2000

time\_step2.00O0E-15

value\_of\_xi <sup>1</sup> 7.617050706E+11 desired\_temperature <sup>1</sup> 1.100000E+03 temp\_step <sup>1</sup> O.OOOOOOE+OO pin\_const <sup>1</sup> .1 .1 .1

value\_of\_xi 2 O.OOOOOOOOOE+00 desired\_temperature 2 -1.000000E+00 temp\_step 2 O.OOOOOOE+OO pin\_const 2.1 .1 .1

value\_of\_xi 3 O.OOOOOOOOOE+00 desired\_temperature 3 -1.000000E+00 temp\_step 3 O.OOOOOOE+OO pin\_const 3 .1 .1 .1

value\_of\_xi 4 O.OOOOOOOOOE+00 desired\_temperature 4 -1.000000E+00 temp\_step 4 O.OOOOOOE+OO pin\_const 4.1 .1 .1

pin\_pt\_filename t-stat\_time\_const\_tau 1.0000E-14

## **B3. PINNING POINT FILE**

**Exhibit B5. Pinning File**

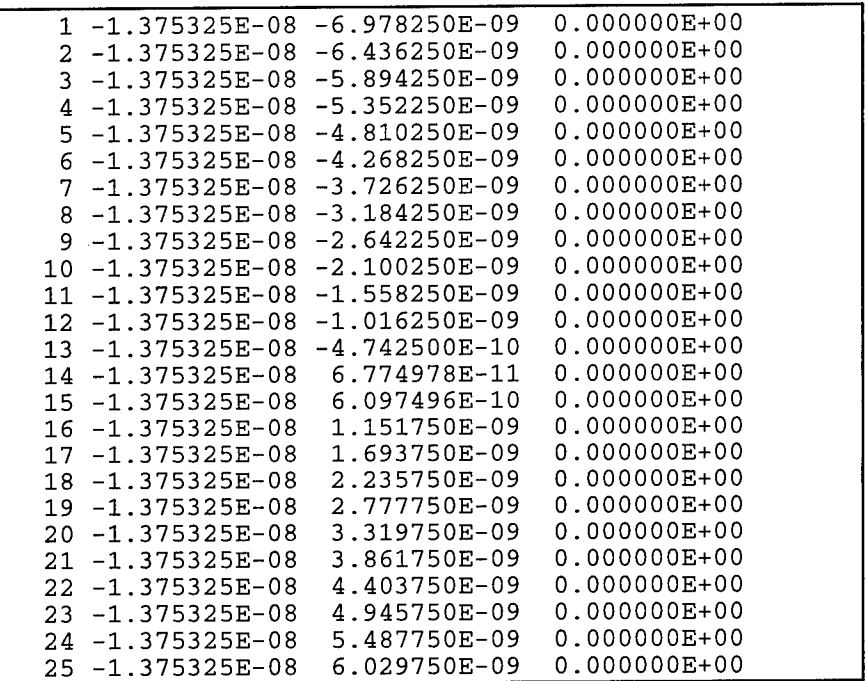

## **B4. OUTPUT FILE**

The following output file was created from the sample input file of 13 atoms.

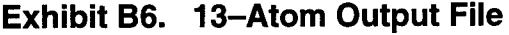

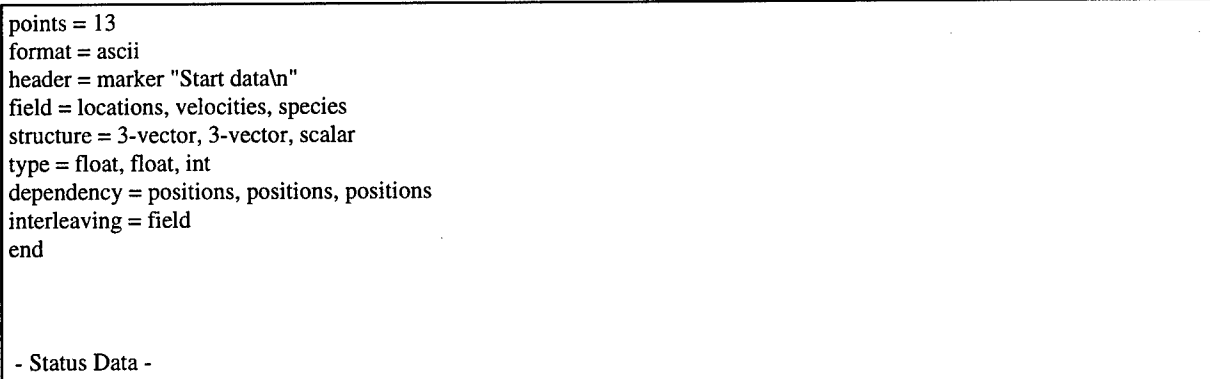

date\_time 970615165724

this\_filename 06151657.24 last\_filename 13RICA.atm frst\_filename 13rica.atm t=0\_filename 13RIC.atm

#\_of\_atoms 13 evolution\_time 1.000000000E-014 cut\_off 9.000000E-010

kin\_enrgy 5.739603E-033 current\_temperature 2.131865E-011 t\_stat\_work <sup>1</sup> 0.000000E+000 t\_stat\_work 2 0.000000E+000 t\_stat\_work 3 0.000000E+000 t stat work 4 0.000000E+000

- Control Data -

integration\_steps\_this\_run 10 write\_data\_every 2000000

time\_step 1.0000E-015

value\_of\_xi <sup>1</sup> 0.000000000E+000 desired\_temperature <sup>1</sup> -5.000000E-008 temp\_step <sup>1</sup> 0.000000E+000 pin\_const <sup>1</sup> l.OOOOOOE-001 1.000000E-001 1.000000E-001

value\_of\_xi 2 0.000000000E+000 desired\_temperature 2 -1.000000E+000 temp\_step 2 0.000000E+000 pin\_const 2 1.000000E-001 1.000000E-001 1.000000E-001.

value of xi 3 0.000000000E+000 desired\_temperature 3 -1.000000E+000 temp\_step 3 0.000000E+000 pin\_const 3 1.000000E-001 1.000000E-001 l.OOOOOOE-001

value\_of\_xi 4 0.000000000E+000 desired\_temperature 4 -1.000000E+000 temp\_step 4 0.000000E+000 pin\_const4 1.000000E-001 1.000000E-001 1.000000E-001

pin\_pt\_filename t-stat\_time\_const\_tau 1.0000E-014

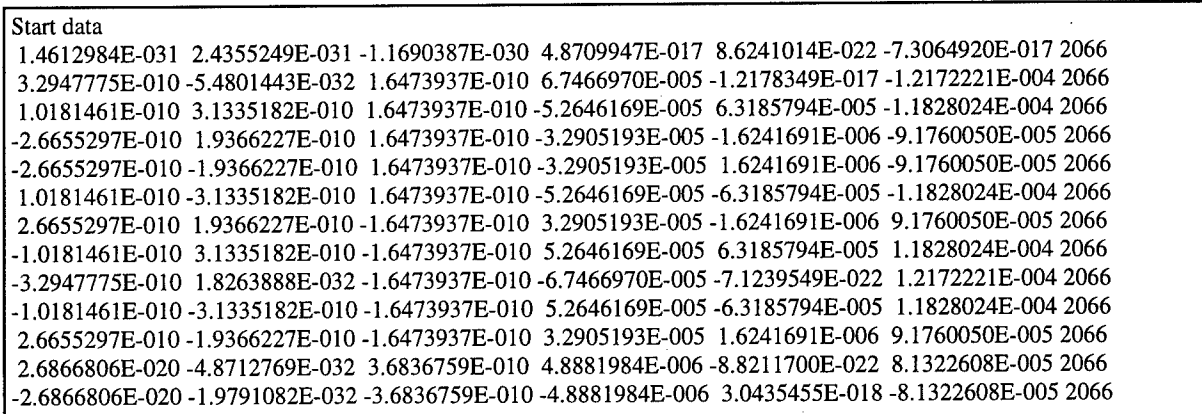

## **B5. COMMAND-LINE SCREEN DISPLAY**

Exhibit B7 is the command-line screen output for the thirteen atom input file. The run was piped to file, hence only the messages displayed to the screen by MDEM appear. In this run, the user elected to create the TM file, with a write frequency of one.

## **Exhibit B7. Command-Line Screen Display**

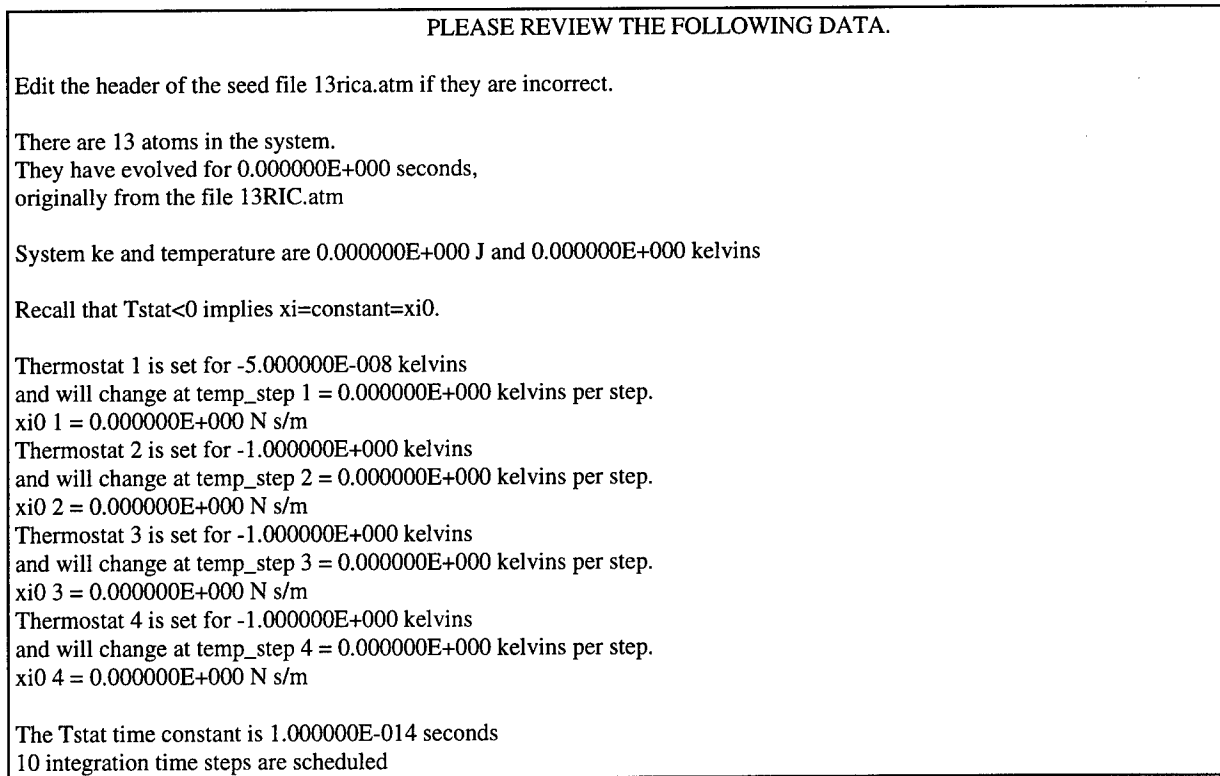

each step of length 1.0OO000E-015 seconds A \*.atm file will be saved every 2000000 steps.

The force cut off length is 9.000000E-010 meters. To modify these conditions, quit now and change the seed file.

The interatomic force model is called several times in move\_atoms() by a name that should start with "force\_". Both move\_atoms() and force\_\* are in the file mdemutl.c; look there for details.

Do you want to create a separate temperature output file? Enter either a 'Y' or 'N.

. \_\_\_\_\_\_\_\_\_\_\_\_\_\_\_\_\_\_\_\_\_\_\_\_\_\_\_

Enter the interval to use when writing a \*.tm file. Enter a <sup>1</sup> (one) to update after every step, or a 5 for every fifth step, etc.

Choose 'continue' if data are correct, c -continue; q -quit

The atom data have loaded successfully.

There are 13 Ar atoms in this data set.

Choose 'continue' if data are correct, c -continue; q -quit

 +2.134e-013K+5.746e-035J +8.536e-013K +2.298e-034J +1.921e-012K +5.171e-034J +3.414e-012K +9.192e-034J +5.334e-012K +1.436e-033J +7.680e-012K +2.068e-033J +1.045e-011K +2.814e-033J +1.365e-01 IK +3.675e-033J +1.727e-01 IK +4.650e-033J +2.132e-01 IK +5.740e-033J stop time: 165724 start time: 165724 Execution time = 0.00 seconds Mean compute time per 1.000e-015 sec of simulation time for a system of 13 atoms was 0.000e+000 sec

mdem done

### **C1. GENERAL INFORMATION**

DJGPP is a freeware port of GNU C to the 32-bit development system. It is designed for the Intel 30836 PCs (and higher) running the DOS architecture. Many of the GNU development utilities have been ported to DJGPP.

A fairly extensive list of sites from which to download DJGPP exists. Delorie Software's Home Page (www.delorie.com) is the best starting point for more information on DJGPP.

## **C2. INSTALLATION**

To get started with DJGPP, download the binary distributions. To build C programs, the following zip files are required.

- **Q** README.1ST
- $\Box$  djdev201.zip
- Q gcc2721b.zip
- □ bnu27b.zip

The README. 1ST file details the procedures for installing DJGPP. An important note is to understand the amount of DMPI memory configured for the target machine as compared to that required by DJGPP. The FAQ archives (www.delorie.com/djgpp/v2faq) contain complete information on the minimal and optimal configurations for developing and running programs using DJGPP.

## **C3. COMPILE FLAGS USED**

In the development of MDEM, the major goal was to decrease the operation time. One method used to address this objective was the use of the various compiler flags.

- $\Box$  compile flag -O1 reduces code size and execution time of the program
- $\Box$  compile flag  $-02$  signals all optional optimization, except loop unrolling and function inlining  $\frac{1}{2}$  ,  $\frac{1}{2}$  ,  $\frac{1}{2}$
- $\Box$  compile flag  $-03$  includes all optimizations from  $-02$  as well as the "inlinefunction" option

Binaries for optimization for the Pentium became available at the end of the MDEM development effort.

 $\mathcal{L}$ 

 $\mathcal{L}$ 

## **APPENDIX D MICROSOFT VISUAL C++**

## **D1. GENERAL INFORMATION**

Microsoft Visual C++ (version 5.0) was the development environment for the GUI version of MDEM. With Visual C++, the developer can choose from the following.

| <b>CATEGORY</b> | <b>TYPE</b>                      | <b>OPTION</b>               |
|-----------------|----------------------------------|-----------------------------|
| C++ Language    |                                  |                             |
|                 | Pointer-to-Member Representation | ← Best Case Always          |
|                 |                                  | ← General Purpose Always    |
|                 | Enable exception handling        |                             |
| Code Generation |                                  |                             |
|                 | Processor                        | $*80386$                    |
|                 |                                  | $*80486$                    |
|                 |                                  | $\triangle$ Pentium         |
|                 |                                  | $\triangle$ Pentium Pro     |
|                 |                                  | $\triangle$ Blend           |
|                 | Run-time Library                 | $\triangle$ Single-threaded |
|                 |                                  | ◆ Multithreaded             |
|                 |                                  | ◆ Multithreaded DLL         |
|                 | <b>Calling Convention</b>        | $\triangleleft$ _cdecl      |
|                 |                                  | $\triangleq$ _fastcall      |
|                 |                                  | $\triangleq$ _stdcall       |
|                 | <b>Struct Member Alignment</b>   | $\div$ 1 byte               |
|                 |                                  | $\div$ 2 bytes              |
|                 |                                  | $\triangle$ 4 bytes         |
|                 |                                  | $\div$ 8 bytes              |
|                 |                                  | $\geq 16$ bytes             |

**Table D1. Configuration Choices**

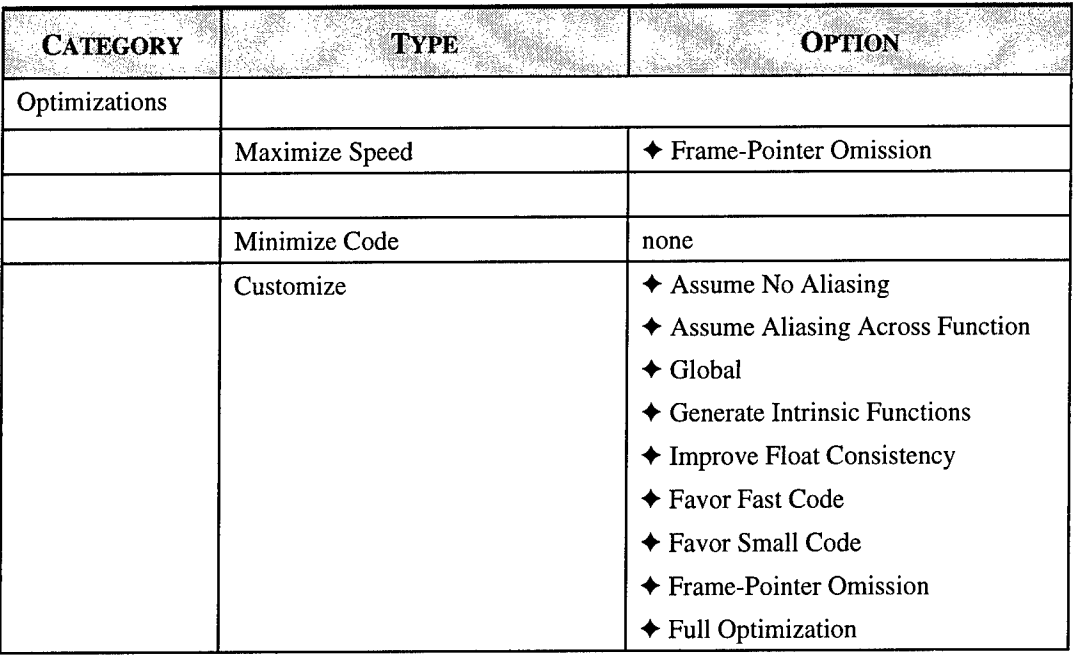

Visual C++ has a processor code generation options option for the each of the Intel PC processors. However, the flag for the Intel 80386 processor is being phased out. The following describes the processor choices considered during Mdem development: ("/G (Optimize for Processor) Options", Microsoft Visual C++'s (version 5.0) help page).

- Blend "Optimizes the code created to favor the Pentium. It blends the optimizations for the 80386, 80486, Pentium, and Pentium Pro options. This option forces a value of 500 for the \_M\_IX86 preprocessor macro."
- $\Box$  Pentium "Optimizes the code created to favor the Pentium. Use this option for programs meant only for the Pentium. This option forces a value of 500 for the \_M\_IX86 preprocessor macro."
- $\Box$  Pentium Pro "Optimizes the code created to favor the Pentium Pro. Use this option for programs meant only for the Pentium Pro. This option forces a value of 600 for the \_M\_IX86 preprocessor macro."

No hard and fast statement can be given regarding which combination of processor/ optimization options produced the fastest executable. In general though, the processor option "Blend" and the optimization "Global" produced the fastest code for both the Pentium and the Pentium Pro. MDEM.exe and MDEM GUI.exe were delivered using these options.

## **APPENDIX E POSTPROCESSING VIEWER**

*RasMol* is a molecular-graphics viewer available free from the Internet. The program renders the three-dimensional coordinates for a molecule using the pdb file format. It displays the molecule in various representations and allows the user to rotate the molecule interactively.

Two sites from which *RasMol* can be obtained are:

- $\Box$  University of Edinburgh (ftp.dcs.ed.ac.uk)
- Q Sunsite Europe (sunsite.doc.ic.ac.uk)

MDEM output files must be reformatted to the pdb file format, which involves creating a new file from the \*.atm file. The pdb file consists of records of 80 characters each. The following table shows the structure of the record.

| <b>COLUMN</b> | <b>FIELD</b>                                         |  |
|---------------|------------------------------------------------------|--|
| $1-6$         | keyword: 'ATOM' or 'HETATM'                          |  |
| $7 - 11$      | atom serial number                                   |  |
| $13 - 16$     | atom name, in the IUPAC format                       |  |
| 17            | alternate location indicator indicated by A, B, or C |  |
| $18 - 20$     | residue name, in IUPAC format                        |  |
| $23 - 26$     | residue sequence number                              |  |
| 27            | code for insertions of residues                      |  |
| $31 - 38$     | X-coordinate                                         |  |
| $39 - 46$     | Y-coordinate                                         |  |
| $47 - 54$     | Z-coordinate                                         |  |
| $55 - 60$     | occupancy                                            |  |
| $61 - 66$     | Temperature Factor                                   |  |
| $68 - 70$     | <b>Footnote Number</b>                               |  |

**Table E1. Pdb File Format**

More detailed information can be found in *RasMol* v2.5 User's Manual. Exhibit El is a sample pdb input file.

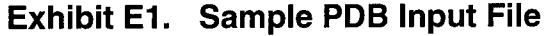

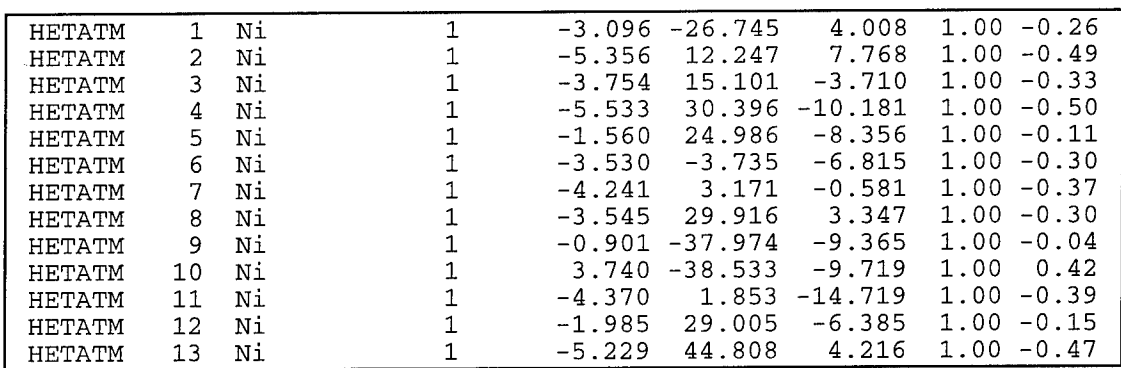

 $\mathcal{L}_{\mathcal{L}}$ 

GOVERNMENT PRINTING OFFICE: 1998-610-130-61143

 $\mathcal{L}^{\text{max}}_{\text{max}}$  and  $\mathcal{L}^{\text{max}}_{\text{max}}$ 

 $\hat{\mathcal{A}}$ 

## *MISSION OF ROME LABORATORY*

Mission. The mission of Rome Laboratory is to advance the science and technologies of command, control, communications and intelligence and to transition them into systems to meet customer needs. To achieve this, Rome Lab:

a. Conducts vigorous research, development and test programs in all applicable technologies;

b. Transitions technology to current and future systems to improve operational capability, readiness, and supportability;

c. Provides a full range of technical support to Air Force Material Command product centers and other Air Force organizations;

d. Promotes transfer of technology to the private sector;

e. Maintains leading edge technological expertise in the areas of surveillance, communications, command and control, intelligence, reliability science, electro-magnetic technology, photonics, signal processing, and computational science.

The thrust areas of technical competence include: Surveillance, Communications, Command and Control, Intelligence, Signal Processing, Computer Science and Technology, Electromagnetic Technology, Photonics and Reliability Sciences.